# **MagicProcessorK**

**V4.8**

www.iotechnic.co.jp

〒226-0027 神奈川県横浜市緑区長津田 6-21-13 TEL(045)532-5114

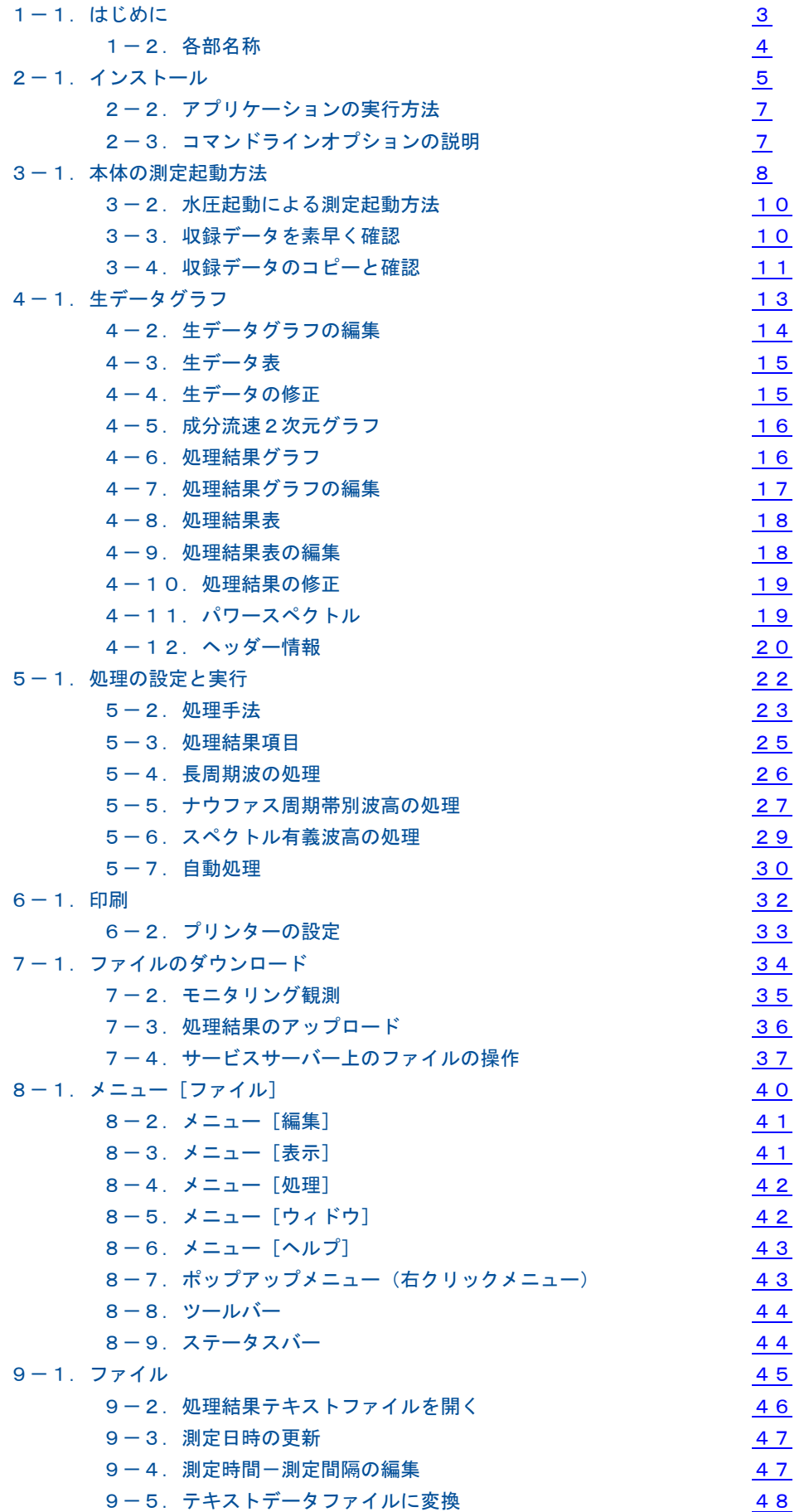

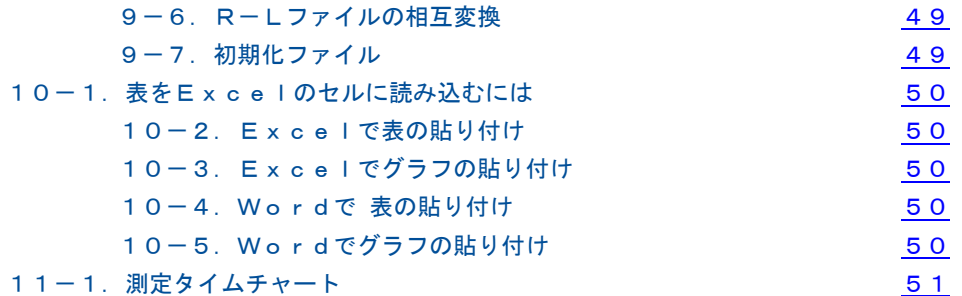

<span id="page-3-0"></span>1-1. はじめに - [関連項目 [インストール方法](#page-5-0) [アプリケーションの実行方法\]](#page-7-0)

MagicProcessorK おは、THE WAVE HUNTERシリーズ(WH-600シリーズ、"本体"とも表記します)で取得したデ

ータを、計算処理します。一般的な波高、波向、流速の計算をし、結果の作表、グラフの描画を行います。また、インターネット 通信・制御装置(別売)を使用してモニタリングシステム(Webワッチシステム)を構築できます。バージョン4.8では、マスター ファイルの編集機能が追加されました。

#### 処理機能

波高は、水圧データ(FFT法によって表面波高に換算されます。)と、超音波式波高データの両方に対して、下記の項目を 処理します。

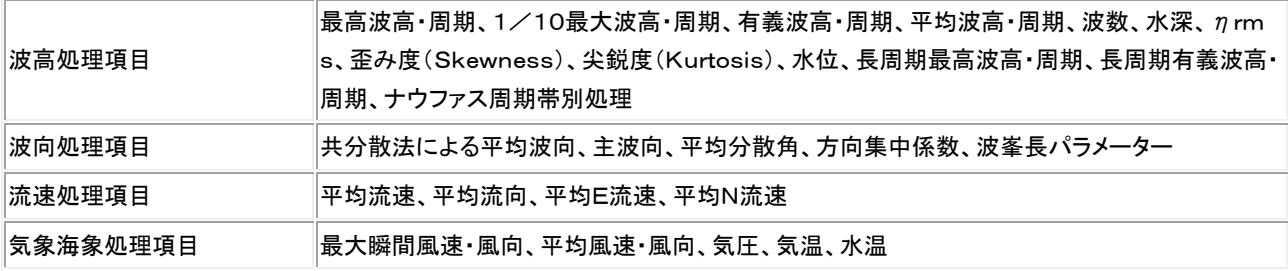

#### 表示機能

Windowsの機能(色、フォントの選択、マルチウィンドウなど)を、フルに生かした表と、グラフの表示ができます。上表の項 目の中から、自由に選んで表示できます。

#### 印刷機能

Windowsの印刷機能(色、フォント、用紙、縦横印刷の選択など)を、そのまま利用して、表とグラフの印刷ができます。グ ラフや表は、マウスでコピーして、WordやExcelのドキュメントに、貼り付けることができます。

#### Webワッチシステム

IOTechnic Webセンターを利用して、Webワッチシステムを構築できます。時と場所を選ばず、現場の観測データをチェ ックできる、インターネットを利用した、データ監視システムを簡単に構築できます。

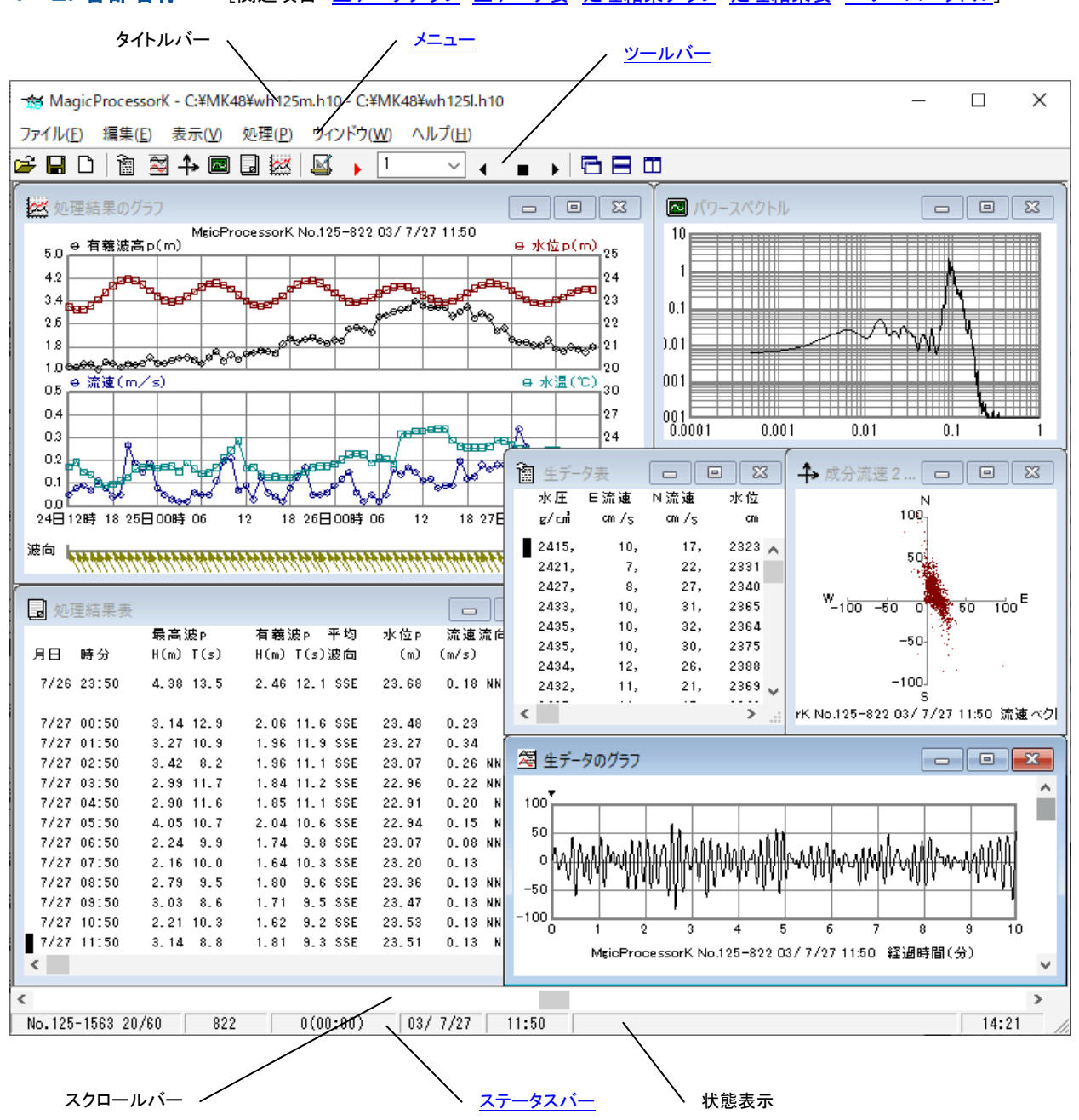

# <span id="page-4-0"></span>1-2. 各部名称 - [関連項目 [生データグラフ](#page-13-0) [生データ表](#page-15-0) [処理結果グラフ](#page-16-1) [処理結果表](#page-18-0) [パワースペクトル\]](#page-19-1)

## <span id="page-5-0"></span>2-1. インストール - 「関連項目 [アプリケーションの実行方法\]](#page-7-0)

配布のCDの中の"Setup.exe"を右クリックして[管理者として実行]を指定し、実行して下さい。セットアッププログラムの指 示に、応答してインストールして下さい。インストール中に、下図の[ディレクトリの変更]ボタンをクリックして、インストール先 のディレクトリ(フォルダ)を下記のように変更してください。

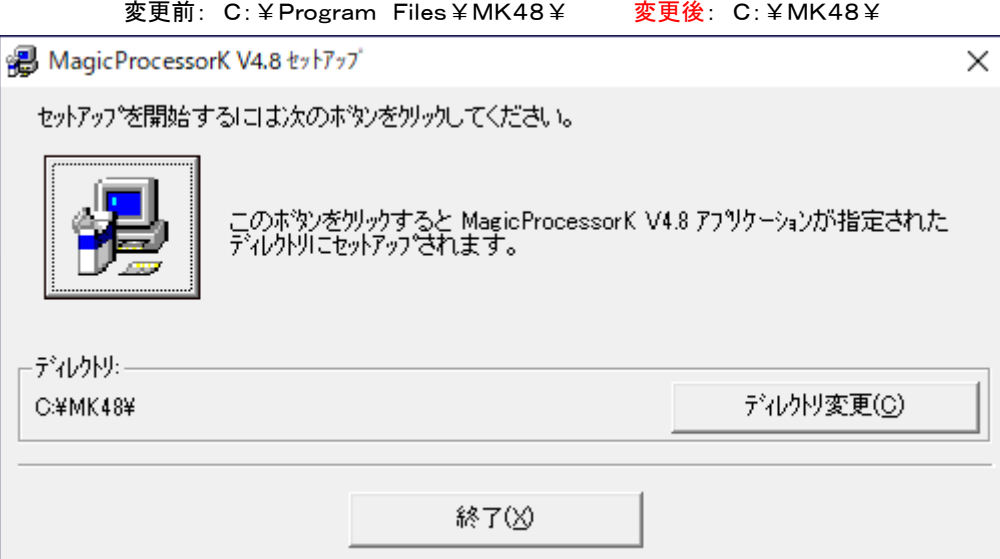

- 注1."システムにある一部のシステムファイルが最新のものでないので、セットアップを続行できません。......"の問い合 わせがありましたら、[OK]をクリックして下さい。"Windowsを再起動しますか?........."の問い合わせに、 [はい] をクリックします。 Windowsが再起動されましたら、セットアップを再度、行います。
- 注2. "コピーしようとしているファイルのバージョンは、システムに存在するファイルより古いか、または同じです。......." の問い合わせには、「はい]をクリックしてください。

# 外字の登録

1. パソコンの画面の左下隅の[スタート]を右クリックして、[Windows PowerShell(管理者)]を実行します。下図のように、 配布CD(例では、pドライブ)の"eudc2000"フォルダのファイル(eudc.tteと、eudc.euf)を、パソコンのc:¥windows ¥fontsにコピーします。

例: copy p:¥eudc2000¥eudc.\* c:¥windows¥fonts

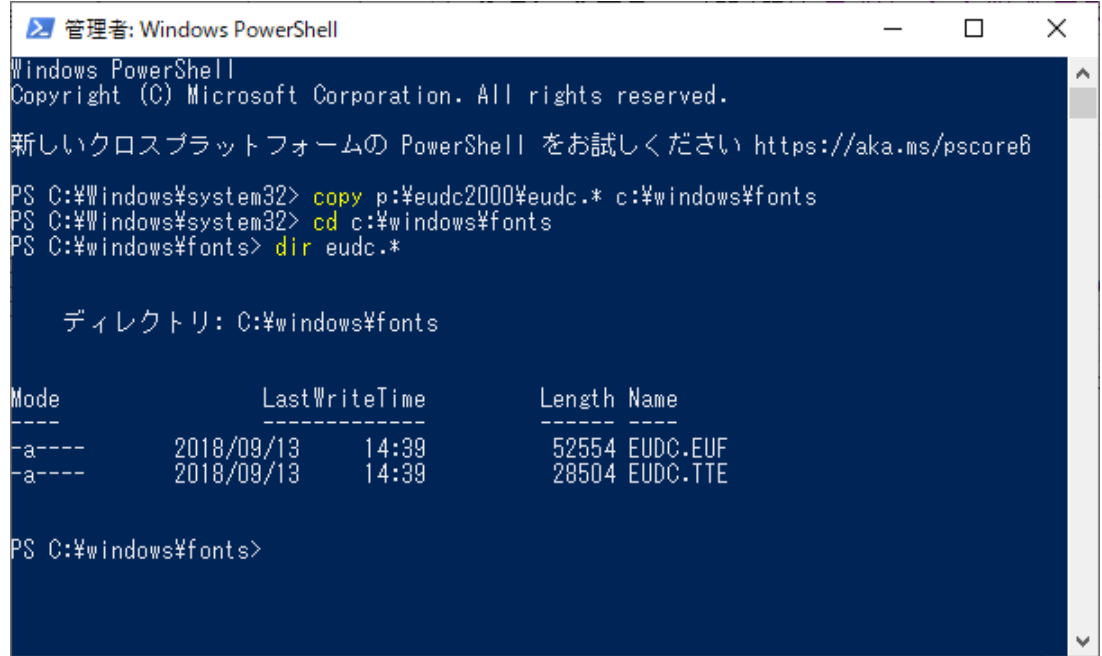

2.同様に左下隅の[スタート]を右クリックして、[ファイル名を指定して実行]で、"eudcedit"とキーインして、実行します。登 録した外字が、下図のように、表示されれば完了です。[OK]をクリックして"c㎡"の文字を確認して下さい。"外字エディタ" を終了して、インストールを終了します。

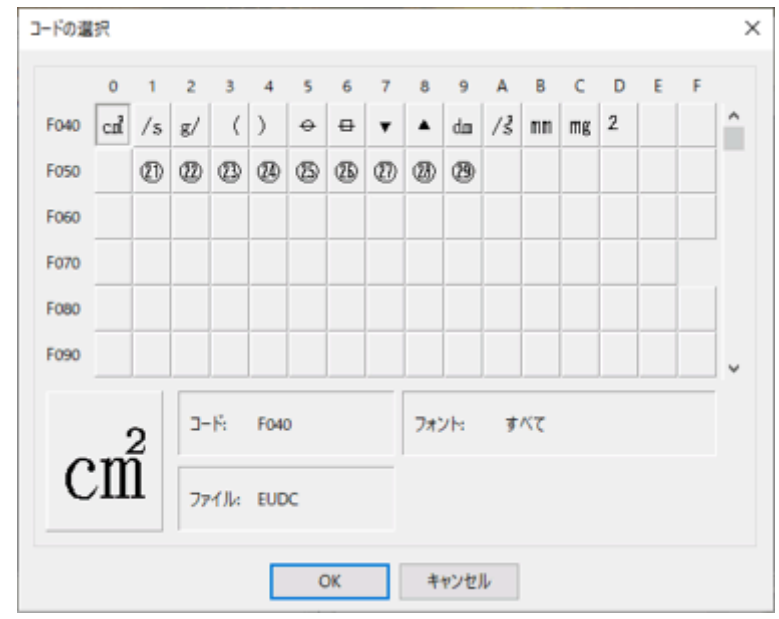

# システム日時の表現

MagicProcessorK<sup>合</sup>は、下の日時の表現しか扱えません。Windowsの設定が、異なる場合は変更して下さい。[スター

ト]を右クリックして[ファイル名を指定して実行]で、"control"とキーインして、"コントロールパネル"を実行します。"コントロ ールパネル"-アイコン[地域]-タブ[形式]-[日付(短い形式)]と、[時刻(長い形式)]を下のように合せて下さい。 [日付(短い形式)] yy/MM/dd [時刻(長い形式)] H:mm:ss

# 動作確認OS

Windows8、Windows10、Windows11

# インストールフォルダ

MagicProcessorK おは、"C:¥MK48¥"のフォルダにインストールします。

#### <span id="page-7-0"></span>2-2. アプリケーションの実行方法 - 「関連項目 [初期化ファイル\]](#page-49-1)

MagicProcessorKは、下記の手順で、ディスクトップにショートカットを作成してから、実行します。

- 1. ファイル"C:¥MK48¥MK48..EXE"を、Windowsの"ディスクトップ"に、ドラッグアンドドロップし、ショートカットを作 成します。
- 2."ディスクトップ"にできた、アイコン のダブルクリックしてM agicProcessorKを実行します。

"ディスクトップ"のアイコン"MK48..EXEへのショートカット" の 右クリックで、[プロパティ]を選択してクリックします。タブ [ショートカット]ー[リンク先]にコマンドラインオプションを指定 できます。下記の"コマンドラインオプションの説明"を参考にし て ください。右図の例(0020=16進数) では、保護状態で MagicProcessorKを実行します。 何もコマンドラインオプシ ョンを指定しない時は、以前の状態で実行されます。 例: C:¥MK48¥MK48..EXE 0020

#### <span id="page-7-1"></span>2-3.コマンドラインオプションの説明

実行時のコマンドラインオプションを下記の形式で指定できま す。

Path¥MK48. . EXE Flag, Iname

#### **Path¥**

MK48..EXEがあるフォルダのパス名を指定します。例: C:¥MK48¥

#### MK48..EXE

このアプリケーションの実行ファイル名です。

#### Flag

1バイトの値を16進数で指定します。ビット単位で下記の設 定ができます。

- Bit0
- Bit1
- Bit2
- Bit3
- Bit4 自動バックアップ機能を利用する時、ONにします。
- Bit5 初期化ファイルの書き込み禁止。保護状態で実行します。
- Bit6 アプリケーション終了時、"自動機能作動中"の警告メッセージを表示しない。"タスクスケジューラ"を利用時に使用 します。
- Bit7 処理結果ファイルで動作します。通常はマスターファイル(Mファイル)で動作します。

Bit8

- Bit9 検出した波高、周期を、1波づつ検出順に、測定毎にファイル(whxxx-yyyy-mmdd-hhmmw1.txt)化しま す。
- Bit10 検出した波高、周期を、1波づつ大きい順に並べ、測定毎にファイル(whxxx-yyyy-mmdd-hhmmw2.txt) 化します。
- Bit11 描いたスペクトルの数値を、測定毎にファイル(whxxx-yyyy-mmdd-hhmmsg.txt、whxxx-yyyy-mmdd -hhmmdg.txt)化します。
- Bit12 波圧処理を有効にします。
- Bit13
- Bit14 生データ表をファイル化します。
- Bit15 メンテナンスモードで起動します。

#### Iname

初期化ファイルを指定したい場合は、ここにファイル名を指定します。

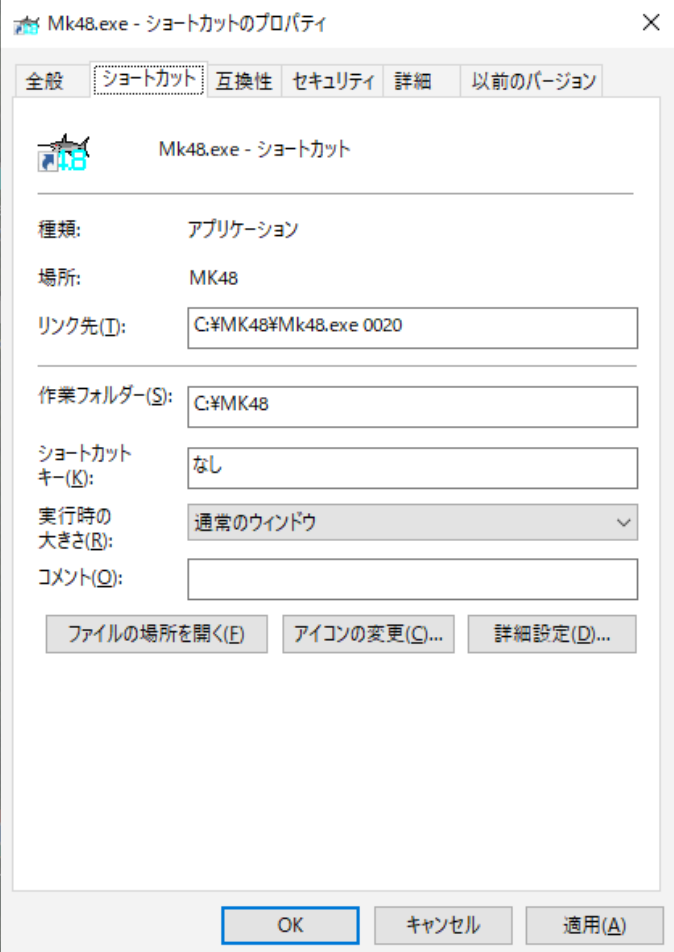

### <span id="page-8-0"></span>3-1. 本体の測定起動方法 - 「関連項目 [収録データを素早く確認](#page-10-1) [収録データのコ](#page-11-0)ピーと確認 [水圧起動\]](#page-10-0)

パワーオンで、本体の測定を起動します。測定条件は、SDカードの測定条件設定ファイル(index62.txt)を、Windowsの" メモ帳"で編集し、SDカードの測定条件設定ファイルを上書きすることで設定します。

1.本体をパワーオフしてから、SDカードを取り外します。パソコンのSDカードアダプターにSDカードを装着します。

2.SD カードのドライブ(下例では K ドライブ)を、"Windows エクスプローラ"で見ると、下図の3個のファイルを表示します。 (下例では装置の機械番号下3桁:044)

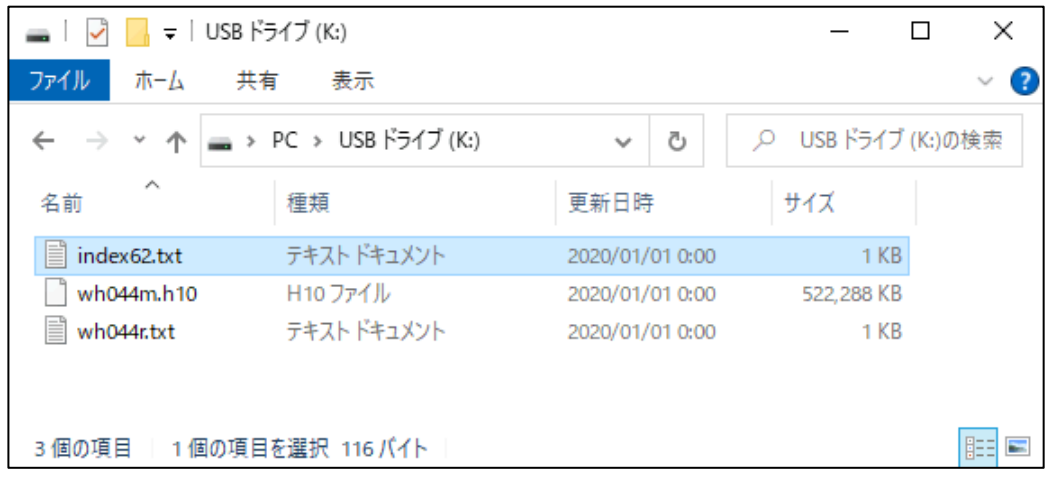

<span id="page-8-1"></span>3.測定条件設定ファイル(index62.txt)を、Windowsの"メモ帳"で開き、測定条件を編集します。標準の測定条件設定フ ァイルの内容は、下記のようになっています。

#### 01:Mode; 1

- 11:Measurement time; 20(min.)
- 12:Measurement interval; 20(min.)
- 13:Sampling interval; 0.5(sec.)

14:Number of measurement channels; 4

15:Power-on date; 2022/1/1

16:Power-on time; 0:0

17:Measurement start time; 0:0

21:R; 0.50(m)

- 4.上記の日時の指定は、パワーオン日時を覚えておけば、観測終了後に、このソフトで更新できます。上記の設定では、パ ワーオン後、すぐに予備測定を開始します。測定条件を変更しない場合は、編集、上書きする必要はありません。
- 5. 測定条件設定ファイル(index62.txt)を編集した場合は、上書きしてください。SDカードを、パソコンのSDカードアダプタ ーから取り外し、本体に装着します。
- 6.本体を、パワーオンして測定起動します。動作確認ランプが10秒間点灯して、消灯します。パワーオン時刻を書き留めま す。
- 7.上記の設定の場合は、パワーオン後、予備測定を開始し、動作確認ランプ消灯後、1秒間隔で点滅します。1分後に測定 状態になり、動作確認ランプは、サンプル間隔で点滅します。下図のタイムチャートを参照してください

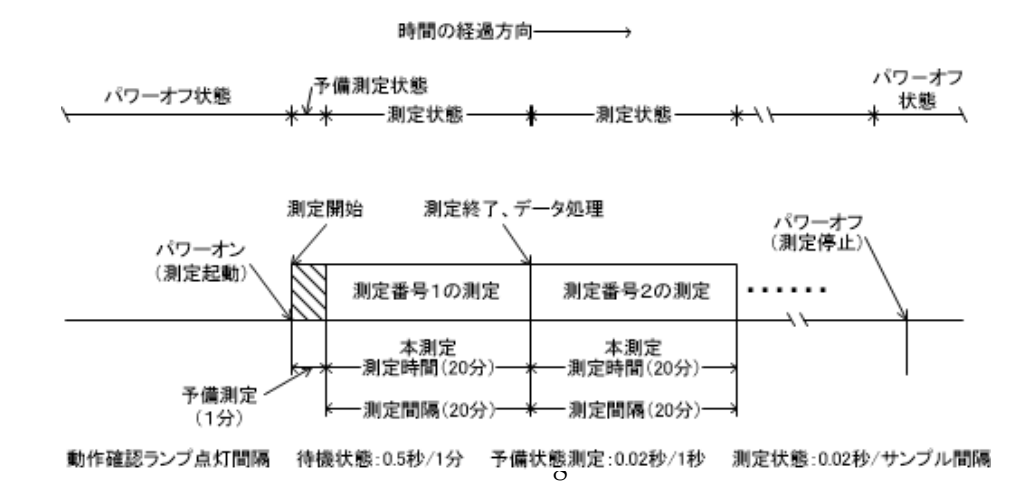

注1:パワーオン後、SDカードの処理結果テキストファイル(wh044r.txt)の過去データは消去され、マスターファイル(wh0 44m. h10)は新しいデータで上書きされます。パワーオンの前に、過去のデータファイルをバックアップしてください。

注2:パワーオン後、正常に測定起動できない場合は、動作確認ランプを0.3秒間隔で点滅して、異常(SD カードが装着され ていないなど)を知らせます。

注3:Mode;1で、パワーオン測定起動になります

#### 設定値の説明

01:Mode; 1

起動モードを指定する

0=保管状態:パワーオンで本体は保管状態になります。本体とパソコンをケーブル接続し、オンライン制御します。

1=測定起動:パワーオンと同時に、SD カードの測定条件設定ファイル(index62.txt)の条件で、測定起動されます。

11:Measurement time; 20(min.)

測定時間(1~60分)を指定します。

12:Measurement interval; 20(min.)

測定間隔(1~240分)を指定します。

13:Sampling interval; 0.5(sec.)

サンプル間隔(1.0,0.5,0.2,0.1sec)を指定します。

14:Number of measurement channels; 4

測定チャンネル(1=水圧,2=水圧+水位,3=水圧+E流速+N流速、4=水圧+E流速+N流速+水位)を指定します。 15:Power-on date; 2022/1/1

パワーオン日付を設定します。(本体の時計はパワーオン で、この日付に設定されます)

16:Power-on time; 0:0

パワーオン時刻を設定します。(本体の時計はパワーオン で、この時刻に設定されます)

17:Measurement start time; 0:0

測定開始時刻を指定します。上記のパワーオン日時(2022/1/1 0:0)で、この値を0:9に設定した場合は、パワーオンの9分 後に、予備測定状態になります。測定データの日時は、観測終了後に、SDカードのファイルをコピーして、メニュー[ファイル -測定日時の更新]で、後から測定日時を割り付けます。

21:R; 0.50(m)

波高の処理に必要です。水圧計の海底からの高さ(xx.xm)を、できるだけ正確に指定します。

#### 測定条件書換え例

例1.水圧、水位を、サンプル間隔0.2sec、測定時間10分、測定間隔10分、水圧計の海底からの高さ1.0m、パワーオン 後、1分で予備測定を開始する。

01:Mode; 1

11:Measurement time; 10(min.)

12:Measurement interval; 10(min.)

13:Sampling interval; 0.2(sec.)

14:Number of measurement channels; 2

15:Power-on date; 2022/1/1

16:Power-on time; 0:0

17:Measurement start time; 0:1

21:R; 1.00(m)

例2.水圧、E流速、N流速を、サンプル間隔0.5sec、測定時間10分、測定間隔10分、水圧計の海底からの高さ3.5mで 測定起動する。2022/2/1 10:55 にパワーオンし、10:59 から、1測定目の予備測定を開始する。

01:Mode; 1

11:Measurement time; 10(min.)

12:Measurement interval; 10(min.)

13:Sampling interval; 0.5(sec.)

14:Number of measurement channels; 3

15:Power-on date; 2022/2/1

16:Power-on time; 10:55 17:Measurement start time; 10:59 21:R; 3.50(m)

### <span id="page-10-0"></span>3-2. 水圧起動による測定起動方法

本体の SD カードの測定条件設定ファイル(index62.txt)のModeの項を、下記のように0に編集して、パワーオンすると、本 体は保管状態になります。本体とパソコンをケーブル接続し、オンラインで制御できます。また、本体は、水圧起動モードにな り、オンラインで起動できない場合でも、本体の水圧センサーを利用して、測定起動することができます。本体をパワーオンし、 耐圧タンクを密閉後、しばらく時間をおいてから、測定起動したい場合などに利用できます。

========== index62.txtの内容 ==============

01:Mode; 0

11:Measurement time; 20(min.)

12:Measurement interval; 20(min.)

13:Sampling interval; 0.5(sec.)

14:Number of measurement channels; 4

15:Power-on date; 2022/1/1

16:Power-on time; 0:0

17:Measurement start time; 0:0

21:R; 0.50(m)

========================================

#### 水圧起動手順

- 1.水圧センサーは、超音波センサーと同じ、本体上部の黒ゴムラバーのオイルタンクの中にあります。黒ゴムラバーを、掌で 押すと、水圧センサーに圧力がかかります。
- 2.黒ゴムラバーを、少し強く押し続けると、動作確認ランプが点灯し、水圧起動オンを示します。
- 3.そのまま3秒以上押し続けると、動作確認ランプが、1秒間隔で点滅し、本体は測定起動されます。

4.本体の時計は、2022/1/1 00:00にリセットされますので、測定起動した時刻を、書き留めてください。

注1:測定起動される前に、黒ゴムラバーから手を離すと、動作確認ランプは消灯して、本体は、元の保管状態に戻ります。 注2:水圧起動された場合、そのまま、大気中に放置すると、24時間後に自動的に、保管状態に戻ります。観測終了後も同

様に、海中から引き上げ、大気中に放置すると、24時間後に、測定停止して保管状態になります。

<span id="page-10-1"></span>注3:パワーオン測定起動と同様に、本体は、リセットされ、測定番号1から開始されます。

#### 3-3. 収録データを素早く確認

観測終了後に、SDカードのデータを、素早く確認するには、下記の手順で行います。

1.本体をパワーオフしてから、本体のSDカードを抜き取ります。SDカードをパソコンのSDカードアダプターに装着します。

2."Windows エクスプローラ"で、接続したSDカードのドライブ(下図では K ドライブ)を指定して、内容を表示させます。

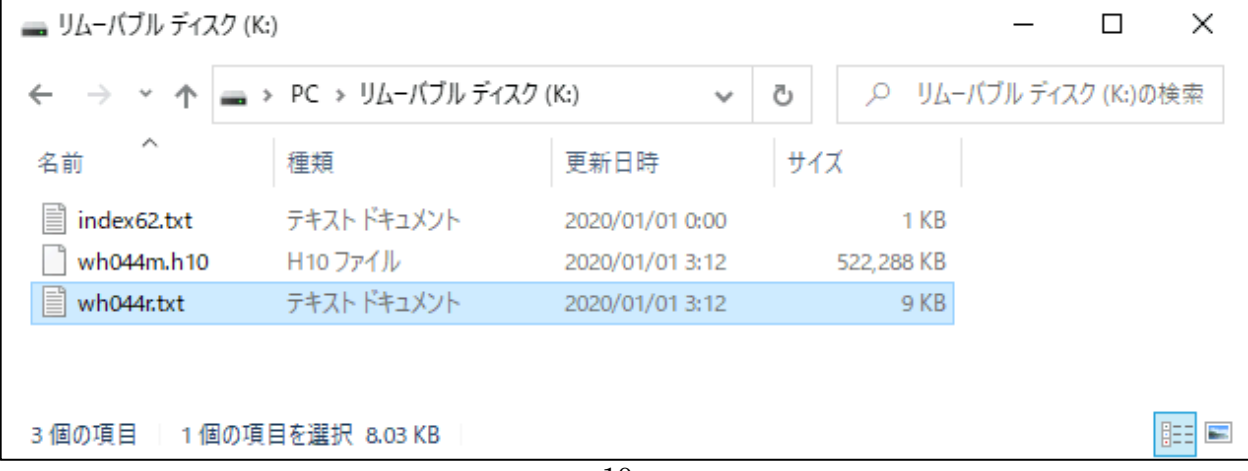

- 3.前図のように、処理結果テキストファイル(例:wh044r.txt)を選択して、Windowsの"メモ帳"で開きます。収録された処 理結果の全てを確認できます。
- 4.確認が終わったら、"メモ帳"を閉じます。

#### <span id="page-11-0"></span>3-4. 収録データのコピーと確認

観測終了後に、SDカードの測定データを、パソコンで確認するには、下記の手順で行います。測定した生データはマスターフ ァイルに、本体でデータ処理された結果は、処理結果テキストファイルに収録されています。

準備

MagicProcesserK を実行します。ファイルが開いていれば、メニュー[ファイル-閉じる]で終了し、メニュー[ファイル-初期 化]で、適切な初期化番号(WH-608の場合は00番)を選び、、MagicProcesserK を初期化します。

カレントフォルダに、同じ機械番号のファイルがある場合は、ファイルを、別のフォルダに移動します。機械番号が044の場合 は、下記のような"wh044"に関する全てのファイルを、削除、又は移動します。

wh044m.h10

wh044l.h10

wh044i.h10

wh044r.txt

#### 測定データの確認

1.本体をパワーオフしてから、本体のSDカードを抜き取ります。SDカードをパソコンのSDカードアダプターに装着します。 2."Windows エクスプローラ"で、接続したSDカードのドライブ(下図では K ドライブ)を指定して、ドライブの内容を表示させま

す。

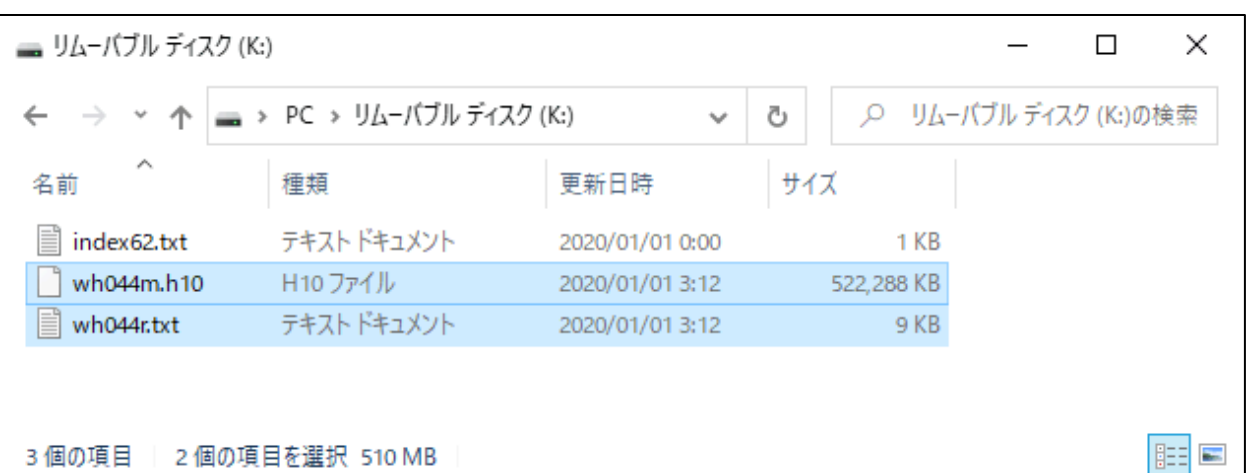

- 3. 上図のように、マスターファイル(例:wh044m.h10)と、処理結果テキストファイル(例:wh044r.txt)を選択して、Magi cProcesserK のインストールされているカレントフォルダにコピーします。
- 4. MagicProcesserK を実行して、メニュー[ファイル-開く] 2 で、処理結果テキストファイルを(例:wh044r.txt)を、開 きます。 [処理結果表]と、[生データのグラフ]のウインドウを、開いて表示します。
- 5. メニュー[表示-処理結果のグラフ] ベヤ、[表示-生データ表] 図 をクリックして、表示させます。[ウインドウ-並べて 表示] で表示を見やすくしてください。
- 6.3-8処理結果のグラフ、3-10処理結果表、を参考にして、測定データを確認します。
- 注1:マスターファイルを読込み中に、次ページの図の「異なる測定キー検出の注意]を表示する場合があります。[測定番号]、 [年月日]などが、実際の測定と合致していれば[キャンセル]をクリックして終了します。

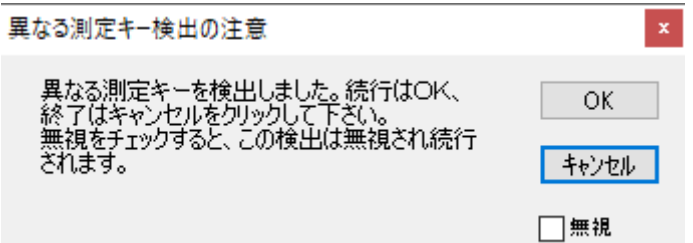

- 注2."測定キー"とは、本体をリセットや、パワーオンする度に変わる固有のキー(番号)です。何度も同じSDカードを使用し て、測定すると、SDカード内で、測定データが重なり合い区別がつかなくなるため、この"測定キー"を比較して区別してい ます。
- 注3.SDカードをフォーマットする場合は、パソコンのWindowsで、フォーマットを実行してください。フォーマット後、本体に装 着して、本体の電源をオンします。動作確認ランプが点灯して既定のファイルを作成します。動作確認ランプが消灯すれば 終了です。

# <span id="page-13-0"></span>4-1. 生データグラフ - [関連項目 [生データ表](#page-15-0) [生データグラフの編集\]](#page-14-0)

- 1.処理結果テキストファイル(WHxxxR.H10、xxx:機械番号下3桁)、又は、マスターファイル(WHxxxM.H10)を、メニュー[フ ァイルー開く] で開きます。
- 2. アプリケーションの終了状態によって、グラフを表示しない場合があります。メニュー[表示-生データのグラフ] <> ックしてデータを表示させます。グラフのフォーマットは、メニュー[処理−条件の設定] <mark>→</mark> −タブ[グラフ]で編集できます。
- 3. 測定番号を進めて表示するには ▶、戻るには ♦ をクリックします。連続して表示するには、 │ ▶ │ こ表示する測定

回数をセットして ▶、または ◀ をクリックします。連続表示を中止するときは、 ■をクリックします。

注1.大きく測定番号を移動するときは、メインウィンドウ下の[スクロールバー]を使用します。

- 注2. グラフの拡大や縮小は、右クリックメニューやファンクションキー[縮小-F3]、[拡大-F4]を使うと便利です。
- 注3.データの値が、一定だと、グラフは直線になり、何も描いていないように見えますので、注意して下さい。
- 注4.1測定分の中での表示の移動は、垂直スクロールバーでできます。

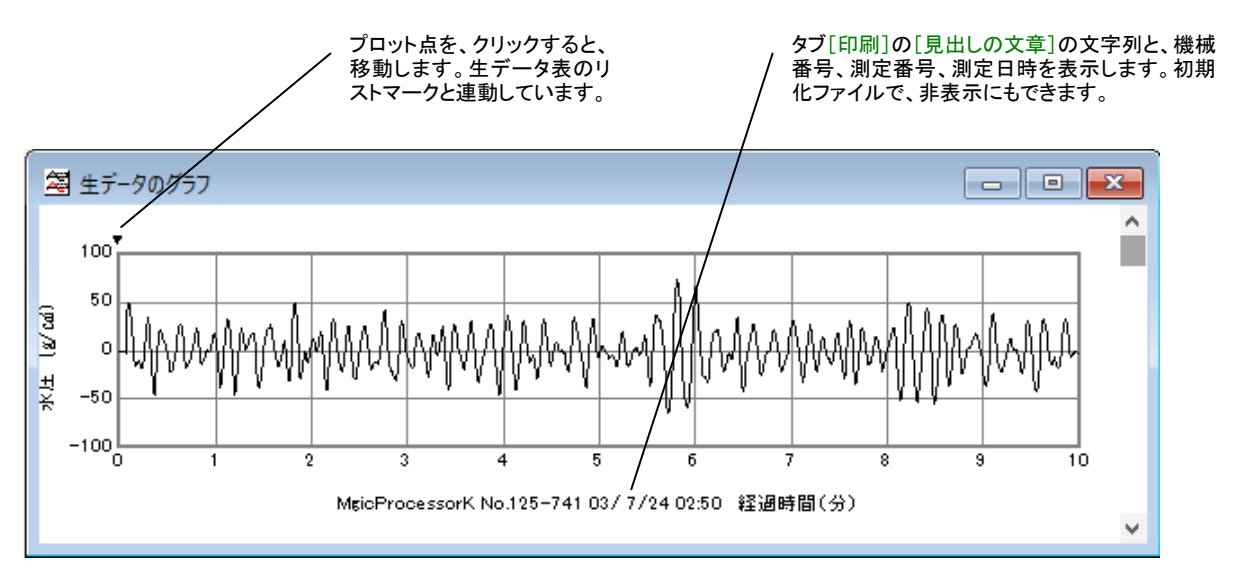

# <span id="page-14-0"></span>4-2.生データグラフの編集

1. メニュー「処理ー条件の設定] ■ ータブ「グラフー生データグラフの設定]で、編集します。

2. 表示や印刷したい生データを、[1]~[8]の <a>
<a>
<a>
<a>
<a>
<a>
<a</a>
<a>
<a</a>
<a>
<a</a>
<a>
<a>
<a</a>
<a</a>
<a>
<a</a>
<a</a>
<a</a>
<a</a>
<a</a>
<a</a>
<a</a>
<a</a>
<a</a>
<a</a>
<a</a>
<a</a>
<a</a>
<a</a</a>
<a</a>
<a</a</

- 3. グラフが見やすいように、各チャンネルの[Y軸スケール]を決めます。データの値が、明確でない時は、[自動]をオンにし て下さい。スケールを同じにして、波形を比較したい時は、[連動]もオンにして下さい。
- 4.[X軸スケール:測定時間(分)]を決めます。[更新]をクリックして、再表示して下さい。
- 注1. [長周期]のオンで、長周期フィルター後の生波形を表示します。
- 注2. [1]~[5]の番号のクリックで、各チャンネルの線色を指定できます。メニュー「編集-背景色]、「編集-フォント]も利 用できます。

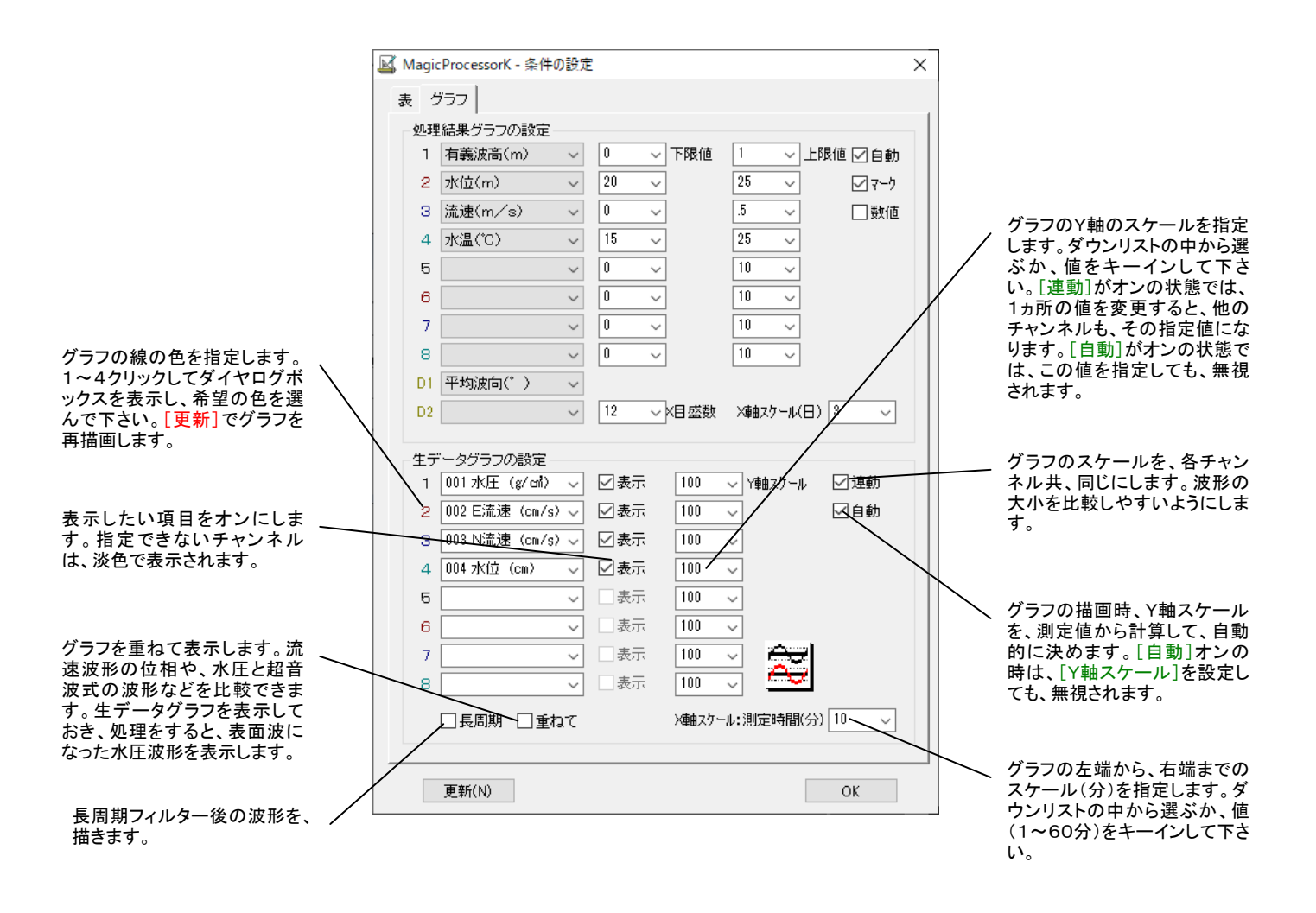

# <span id="page-15-0"></span>4-3. 生データ表 - 「関連項目 [生データグラフ\]](#page-13-0)

- 1.マスターファイル(WHxxxM.H10 xxx:機械番号下3桁)を、メニュ ー「ファイルー開く] で開きます。
- 2. メニュー「表示−生データ表] のクリックで、右図の生データ表を表 示できます。
- 3. 測定番号を進めて表示するには ▶、戻るには ◆ をクリックします。 連続して表示するには、 に表示する測定回数をセットして 、 または ● をクリックします。連続表示を中止するときは、■をクリック します。
- 注1. 大きく測定番号を移動するときは、メインウィンドウ下の[スクロール バー]を使用します。
- 注2. フォント、背景色は、メニュー[編集-フォント]と[編集-背景色]で変 更ができます。

グラフマークの値を示しています。グラ フのプロット点上を、クリックすると、連 動して移動します。

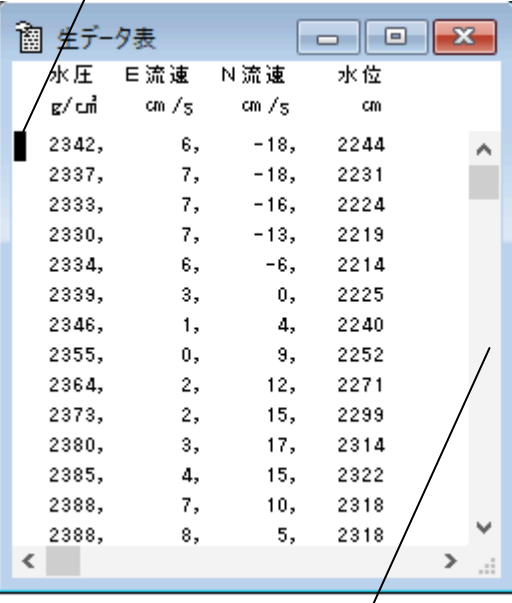

表をスクロールといいます。ただ表をスクロールさせるだ けです。リストマークやカーソールは移動しません。

#### <span id="page-15-1"></span>4-4.生データの修正

生データの修正は、データファイルを、直接、書替えます。元にもどすことはできません。必ず、事前に、オリジナルファイルの コピーを作ってから、修正作業をして下さい。または、最初に[上書き保存]する替わりに、メニュー[ファイルー名前を付けて 保存]で保存すれば、別のファイル名で、修正作業ができます。

## エラー値で埋める

1. 水圧、EN流速の3チャンネルの場合、生データ表の1サンプルデータ目を、下のように、エラー値(-32768)にします。こ の1行をコピーして、すぐ下の行から、9回、貼り付けて、10行のエラー行を作ります。次に10行をコピーして、その下に11 回貼り付けます。同様に120行をコピーして、次の行から、測定時間(分)-1回、貼り付けます。これで測定値がすべてエラ ー値で埋められます。

 $-32768, -32768, -32768$ 

2. メニュー[ファイル-上書き保存]します。余分なデータは切り捨てられ、エラー値で埋められた、1測定分のデータを再表 示します。メニュー[編集-すべてを選択]を使って、ヘッダーを含め、すべてをコピーします。Windowsのアプリケーション、 "メモ帳"を実行して、貼り付けます。"メモ帳"でヘッダーの3行を削除して、適当な名前を付けて保存します。その後は、フ ァイルから、1測定分のエラーデータをコピーして使用できます。"メモ帳"の「すべてを選択]も利用します。

3. 必要なだけ、1測定分づつ、エラー値を貼り付けては、メニュー「ファイルー上書き保存1します。

# スパイクノイズを削除する

1. 生データグラフの、異常値のプロット点を、クリックします。グラフマーク▼が移動すると共に、生データ表のリストマーク■

が、その値を指します。生データ表の異常値にカーソルを移動して、値を修正します。何ヵ所か修正点があれば、同様に値 をキーインして修正します。値は同じフォーマットにして下さい。古い値は消して、表のフォーマット全体が、元どうり、ずれて いないよう、整えます。

2. メニュー[ファイル-上書き保存]でファイルを修正します。生データグラフは、修正値で再表示されます。右クリックメニュ

ー[上書き保存]でも同じです。生データグラフは、 ▶、◀ で再読み込みして、表示を更新してください

## 他のデータをコピーして貼り付ける

- 1. コピー元のデータを表示し、メニュー[編集ーすべてを選択]を使って、生データ表をコピーします。コピー先のデータを、表 示します。先頭に、カーソルをあわせて、貼り付けます。
- 2. メニュー「ファイルー上書き保存]で、ファイルを書替えます。

# <span id="page-16-1"></span>処理後の生データファイルについて

生データ表のウィンドウを表示していると、▶で処理をした後の生データの数値表を表示します。この数値表を利用した い場合は、カレントフォルダのファイル(WH22G. TXT)を参照してください。メニュー[条件の設定]ータブ[グラフー生デー タグラフの設定]で、[長周期]がチェックされていると、長周期フィルター通過後の数値が得られます

#### <span id="page-16-0"></span>4-5.成分流速2次元グラフ

- 1. マスターファイル(WHxxxM.H10 xxx:機械番号下3桁)を、メ ニュー[ファイルー開く] で開きます。
- 2. メニュー「表示-成分流速2次元グラフ] → をクリックしてデータ を表示させてください。
- 3. 測定番号を進めて表示するには ▶、戻るには◀ をクリックし ます。連続して表示するには、1 → C表示する測定回数 をセットして ▶、または◀ をクリックします。連続表示を中止 するときは、■をクリックします。
- 注1. 大きく測定番号を移動するときは、メインウィンドウ下の[ス クロールバー]を使用します。

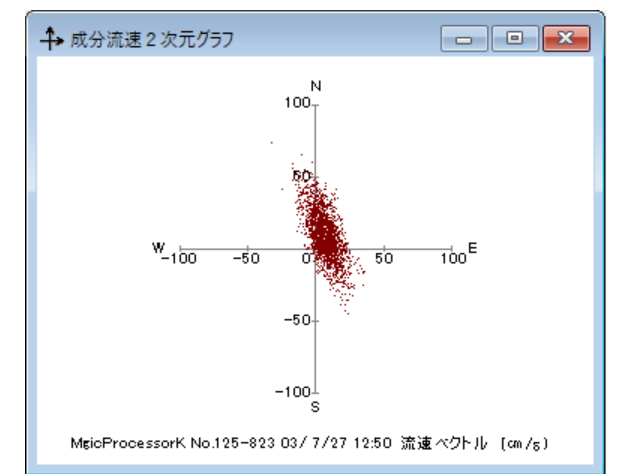

生データのチャンネル2をX(E)座標、チャンネル3をY(N)座標として、右図のように表示します。スケールは、生データグラフ のスケールに準じます。プロット数は、生データグラフと同じデータ数です。流れの軌跡をイメージとしてつかめます。

4-6. 処理結果グラフ - [関連項目 [処理結果表](#page-18-0) [処理結果グラフの編集\]](#page-17-0) 1.マスターファイル(WHxxxM.H10 )を、メニュー

プロット点を、クリックすると、移動しま す。処理結果表のリストマークと連動し ています。

[ファイル-開く] で開きます。

2. メインウィンドウのタイトルバーで、処理結果ファイ ル名を確認します。ファイルがない時は、メニュー

[処理ー処理の実行] ▶で処理をして、処理結果

ファイル(WHxxxL.H10)を新たに作ります。初め てファイルを開く時や、以前、開いていた場合は、自 動的に表示されます。

3. メニュー「表示ー処理結果のグラフ] べっで、処理結 果グラフを表示できます。グラフのフォーマットは、メ ニュー「処理-条件の設定] シータブ「グラフ]で編 集できます。

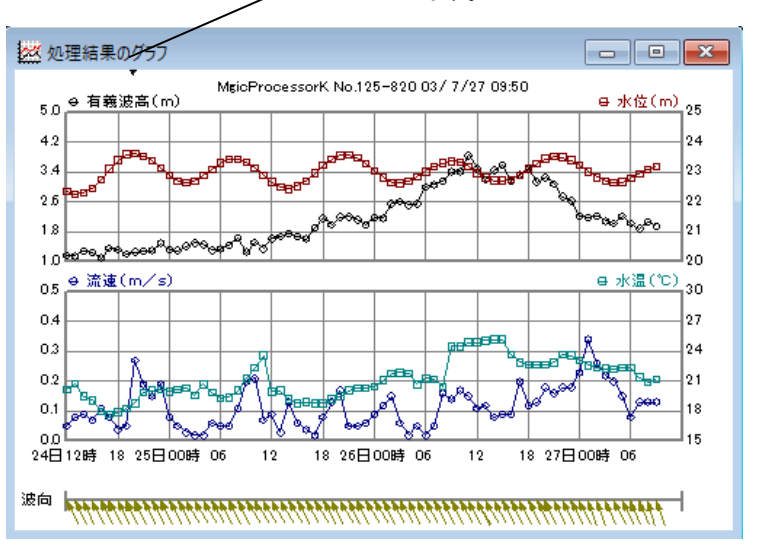

4. 測定番号を進めて表示するには ▶、戻るには ◆ をクリックします。

注1. 大きく測定番号を移動するときは、メインウィンドウ下の「スクロールバー]を使用します。

注2. グラフの拡大や縮小は、右クリックメニューやファンクションキー[縮小ーF3]、[拡大ーF4]を使うと便利です。

# <span id="page-17-0"></span>4-7. 処理結果グラフの編集

- 1.メニュー[処理-条件の設定] -タブ[グラフ-処理結果グラフの設定]で、編集します。
- 2. 表示や印刷したい処理結果項目を、[1]~[8]、[D1]、[D2]のダウンリスト 1 有義波高p(m) v の中で、選びます。65

番目のスペースを選ぶと、そのチャンネルは、描きません。[1]チャンネルは、スペース にできません。

- 3. 各チャンネルのY軸スケールを決めます。グラフが見やすくなるように、[下限値]と[上限値]を決めます。結果の値が、明 確でない時は、[自動]をオンにして下さい。
- 4.[X軸スケール(日)]と[X目盛数]を決めます。[マーク]と[数値]のオン/オフを決めます。
- 5. [更新]をクリックして、再表示して下さい。
- 注1. [1]~[8]、[D1]、[D2]]のクリックで、各チャンネルの線色を指定できます。メニュー[編集-背景色]、[編集-フォン ト]も利用できます。
- 注2.グラフの線の太さ、マークの大きさ、スケールフォーマットなどは、初期化ファイルで変更できます。

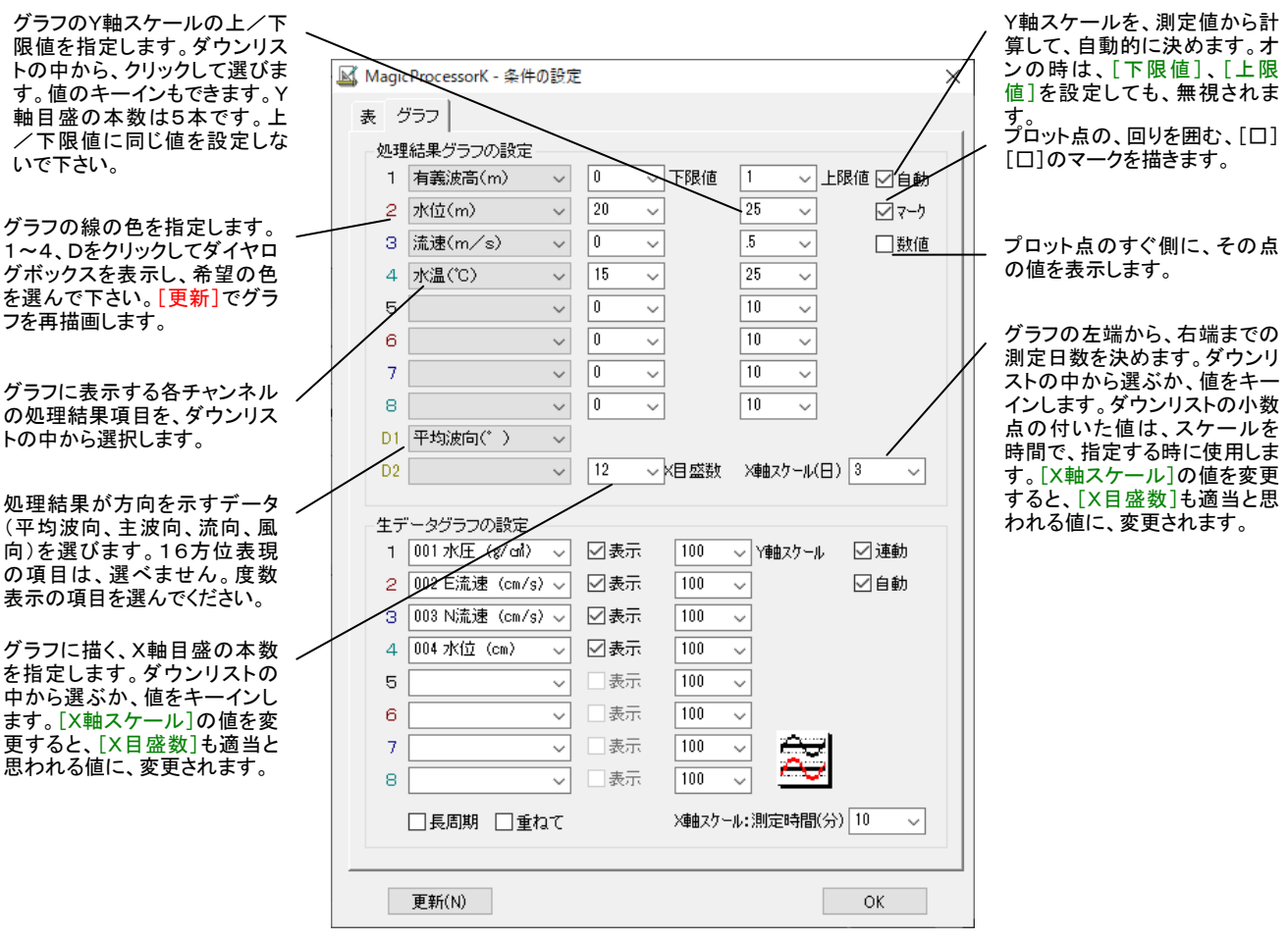

#### <span id="page-18-1"></span><span id="page-18-0"></span>4-8. 処理結果表 - 「関連項目 [処理結果グラフ](#page-16-1) [処理結果表の編集\]](#page-18-1)

- 1.マスターファイル(WHxxxM.H10)を、メニュー[フ ァイル-開く] で開きます。
- 2.メインウィンドウのタイトルバーで、処理結果ファイ ル名を確認します。ファイルがない時は、メニュー[処 理-処理の実行] で処理をして、 処理結果ファ イル(WHxxxL.H10)を新たに作ります。初めてファ イルを開く時や、以前、開いていた場合は、自動的に 表示されます。
- 3. メニュー「表示一処理結果表] ■で、処理結果表 を表示できます。表のフォーマットは、メニュー[処理 - 条件の設定] ▲ -タブ[表]で編集できます。
- 4. 測定番号を進めて表示するには ▶、戻るには
	- をクリックします。

7 処理結果表  $\Box$ ex 最高波p 有義波p 平均 水位p 流速流向 水温 測定 月日 時分  $H(m)\diagup f(s)$  $H(m)$   $T(s)$ 波向  $(^{\circ}C)$ 番묵  $(m)$  $(m/s)$  $\frac{2}{10}$  14.1 7/28 08:50 3 03 14 3 SSE 23.82 0.18 SE 20 5 795 7/26 09:50 5.23 11.7 3.11 13.6 SSE 23.66 0.14 SSW 24.5 798 7/26 10:50 3.16 13.3 SSE 0.17 SSW 24.5 4.20 15.4 23.62 797  $7/26$  $11.50$ 4.38 12.9 3.42 13.4 SSE 23.47  $0.15$  SW 24.9 798  $726 - 12:50$ 4 85 13 0 3.26 13.7 SSE 23.27  $0.11$  SW 24.9 799  $17/26$  13:50  $5.07$  12.1 3.18 12.8 SSE 0.12 SSW 25.1 23.10 800 7/26 14:50 4.39 14.4 3.18 12.9 SSE 22.98 0.08 SSW 25.2 801 4.52 12.7 7/26 15:50 3.17 12.0 SSE  $0.09 - N.25.2$ 22.97 802 7/26 16:50  $4.67$   $9.6$ 2.87 11.8 SSE 23.02 0.09 NNE 23.7 803 7/26 17:50 4.28 13.3 3.03 12.2 SSE  $0.20 N22.9$  $804$ 23.16 7/26 18:50 4.66 13.3 3.21 12.2 SSE 23.36 0.12 NNE 22.7  $\sqrt[6]{35}$ 0.13 NNF 22.7 7/28 19:50 4.22.13.2 2.81 12.0 SSE 23.56 806 7/26 20:50 4.00 11.7 2.98 12.4 SSE 23.72 0.18 NNE 22.7 807  $A = 0.0 - 1.4 - 0.$ –7700–91•RN<br>≮ 0 00 10 0 00E 99.00 0 10 MME 99 1 ono  $\overline{\phantom{a}}$ 

> 表をスクロールします。リストマーク やカーソールは移動しません。

- 注1. 大きく測定番号を移動するときは、メインウィンドウ下の[スクロールバー]を使用します。
- 注2. フォント、背景色は、メニュー[編集ーフォント]と[編集ー背景色]で変更ができます。

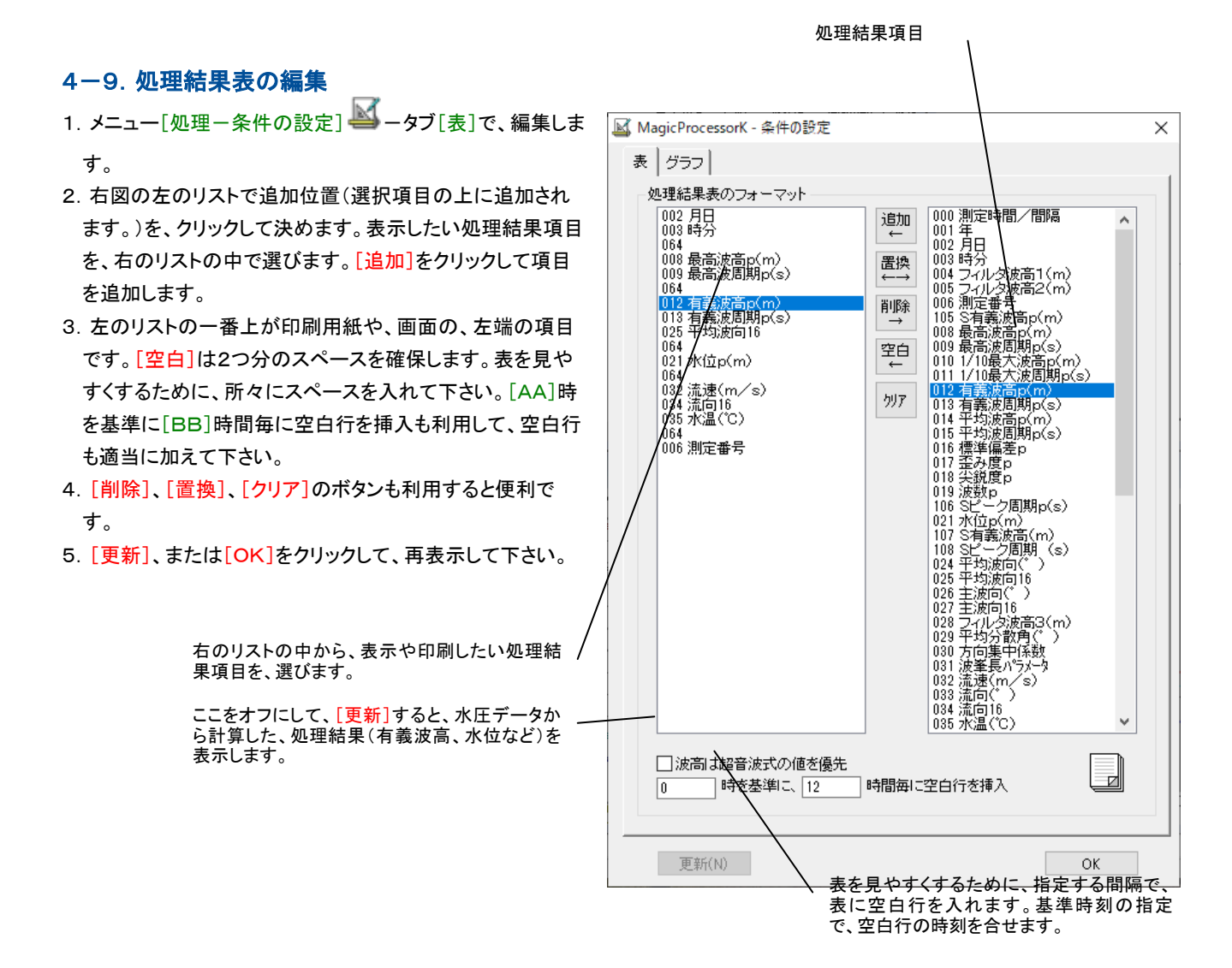

#### 18

#### グラフマークの処理結果値を示してい ます。グラフと連動しています。

#### <span id="page-19-0"></span>4-10. 処理結果の修正

下記の要領で処理結果を修正できます。

#### 不要な結果をエラー値で埋める

- 1.処理結果表を表示し、修正したい行に、カーソルを移動します(左クリックする)。メニュー「ファイルー行のエラー値上書き 保存]で修正します。表示の値は、"―――"になり、処理結果グラフから、その点が消えます。右クリックメニュー[行のエラ ー値上書き保存]でも同じです。ファンクションキーF2を利用すると便利です。
- 2. エラー値で上書きした行を、元にもどしたい場合は、その行にカーソルを移動して、右クリックメニュー[再処理]でもどりま す。

#### 処理結果グラフの異常値を修正する

1. 処理結果グラフの、異常値のプロット点を、クリックします。グラフマーク▼が移動すると共に、処理結果表のリストマーク ■が、その処理結果を指します。処理結果表の異常値にカーソルを移動して、値を修正します。何ヵ所か修正点があれば、 同様に値をキーインして修正します。値は同じフォーマットにして下さい。古い値を消して、表のフォーマット全体が、元どうり、 ずれていないよう、整えます。メニュー[ファイル-上書き保存]で修正します。処理結果グラフは、修正値で再表示されます。 右クリックメニュー[上書き保存]でも同じです。

2. 修正値を、元にもどしたい場合は、その行にカーソルを移動して、右クリックメニュー[再処理]でもどります。

#### 処理結果表のファイルについて

処理結果表を利用したい場合は、カレントフォルダのファイル(WH23G.TXT)を参照してください。

# <span id="page-19-1"></span>4-11.パワースペクトル

- 1. マスターファイル(WHxxxM. H10)を、メニュー「ファイルー開く] マ開きます。 以前、開いていた場合は、自動的に表 示されます。
- 2. メニュー「表示-パワースペクトル] で、パワースペクトルを表示できます。メニュー「処理-条件の設定] ータブ [処理条件]の[スペクトルのデータ数]、[スペクトルフィルターの回数]を適当に選んで、グラフを見やすくしてください。
- 3. 測定番号を進めて表示するには ▶、戻るには ♦ をクリックします。連続して表示するには、 2 × に表示する測定 回数をセットして ▶、または◀ をクリックします。連続表示を中止するときは、■をクリックします。

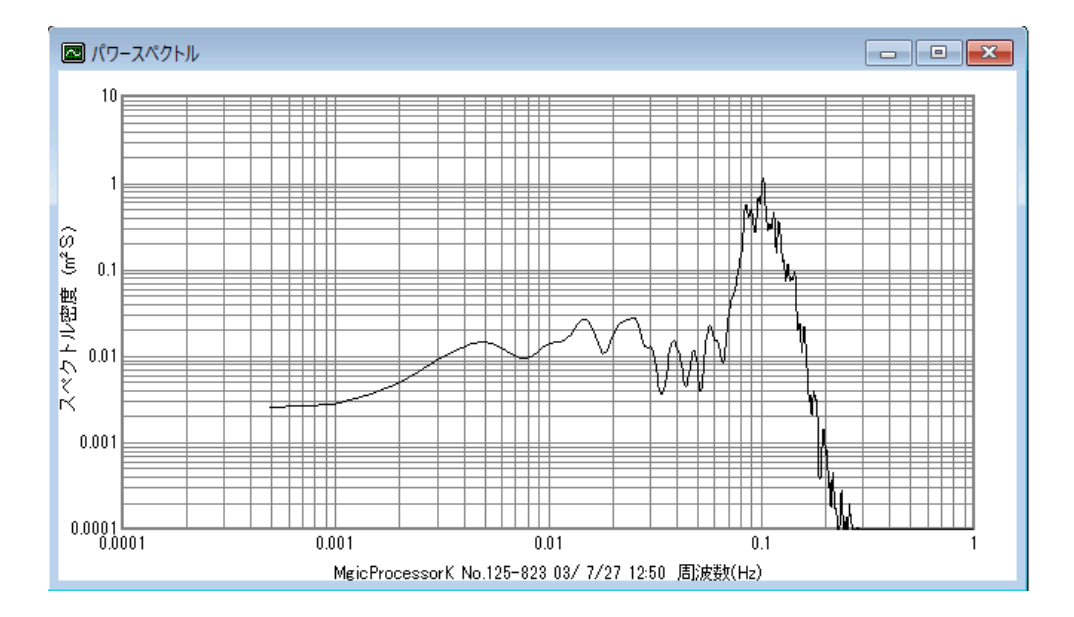

<span id="page-20-0"></span>注1. 大きく測定番号を移動するときは、メインウィンドウ下の「スクロールバー]を使用します。

注2. 前ページの図は、水圧のパワースペクトルです。水圧はメニュー[処理−表示の実行] ▶で表示した時は、水圧のまま のスペクトルです。メニュー[処理-処理の実行] ▶で処理をして表示した場合は、理論補正された水位のスペクトルとし て表示します。

## スペクトル表示ファイル

パワースペクトルのグラフ表示に使用した数値データを利用したい場合は、カレントフォルダのファイル(WH24G.TXT)を 参照してください。 ファイルの内容は、下のようになります。

1 ファインネル チャンネル 1.95503E-03,4.20440E-02 周波数,スペクトル密度 3.91007E-03,4.65924E-02 5.86510E-03,5.98910E-02 7.82014E-03,8.08260E-02 9.77517E-03,1.07323E-01 1.17302E-02,1.36145E-01 1.36852E-02,1.62908E-01 1.56403E-02,1.82635E-01 1.75953E-02,1.91016E-01 *Contract Contract Associate* 

4-12.ヘッダー情報

*Contract Contract States Contract Contract States Contract Contract States* 

1. メニュー [処理-条件の設定] ▲ータブ [処理条件] をクリックして表示できます。 注. 右図のアイコン のクリックで、このウインドーを 常に最前面に置くことができます。

#### [機械番号]

本体の機械番号(14)と、ハイフォンに続いて機種番号 (21=WH-608)を表示します。 [パケット情報] ヘッダーの識別コードです。93は、本体のヘッダー(2 56バイト)を表しています。83はファイルのヘッダー (256バイト)です。 「収録アドレス] このヘッダーパケットのSDカード上での収録アドレス (セクターアドレス=12033)を示します。 [日時] 測定データの測定開始日時(22/12/1 07:0 0:00)です。 [測定番号]

測定データの番号=64を表示します。

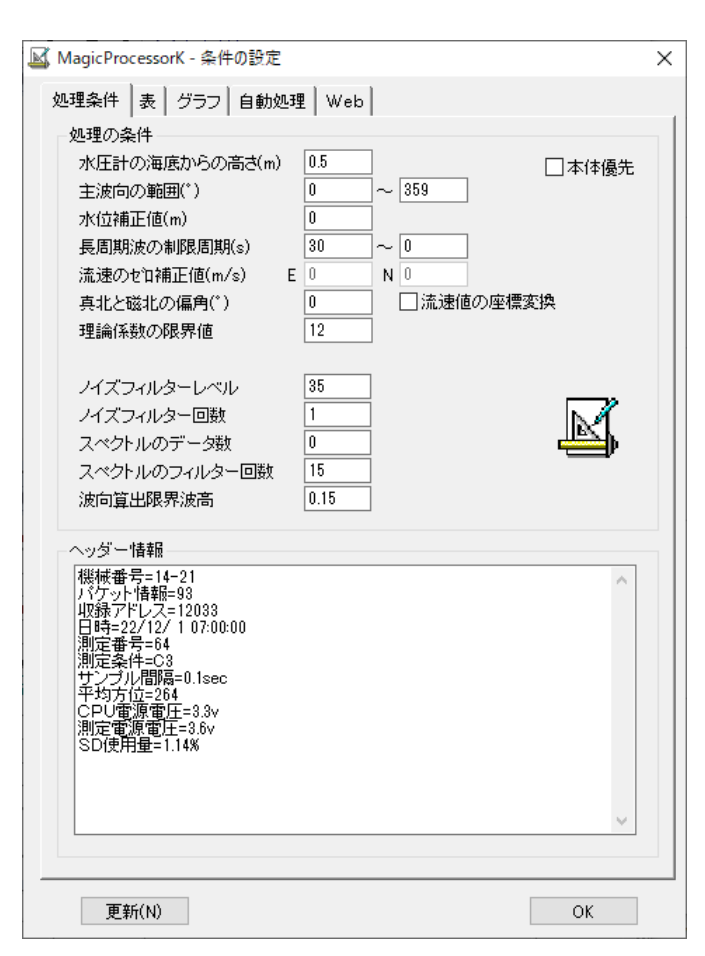

#### [測定条件]

処理データの測定条件で、下表のようにビット単位で意味があります。上図の C3 (16進数)は、本体が、上向固定 設置で、サンプル周波数:10Hz、NE成分流速の測定データを表します。

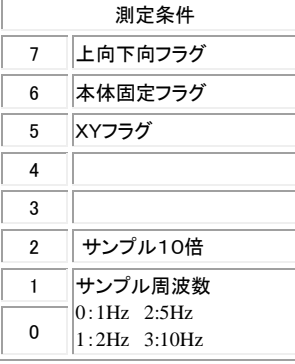

# [サンプル間隔]

この測定データのサンプル間隔=0. 1secを表示します。

[平均方位]

この測定開始前、30秒間の方位の平均値。264=264°(磁北方位)

[平均水温]

この測定開始前、30秒間の水温の平均値。110=11.0℃(水温センサーが実装されている場合のみ表示) [CPU電源電圧]

本体の制御回路(CPU回路)の電圧値=3.3V。電圧が表示されない機種も有ります。

[測定電源電圧]

本体の測定電源の電圧値=3.6V。機種によってCPU電圧と同電圧になります。

[SD使用量]

本体のSDカードメモリの使用量=1.14(%)。機種によって表示されない場合も有ります。

#### <span id="page-22-0"></span>5-1.処理の設定と実行

- 1. 処理するマスターファイル(WHxxxM. H10)を、メニュー[ファイル-開く] で開きます。
- 2. 生データグラフが表示されます。データを確認して下さい。必要な時は、生データ表を、メニュー「表示一生データ表] で表 示して確認して下さい。
- 3.データの確認が、終わったらスクロールバーを、左端によせ、測定番号を最初に戻します。
- 4. メニュー「処理-条件の設定] -タブ「処理条件]を、設定します。下図の説明を参考にしてください。
- 5. メニュー[処理ー処理の実行] ▶で、1回、処理を実行します。処理結果表が表示されます。必要なら、メニュー[表示ー 処理結果のグラフ] でグラフも表示します。 処理結果ファイル(WHxxxL.H10)を作成されます。

6. 連続処理をする時、不要ならば、生データ表と生データグラフを、閉じて下さい。処理時間が短くなります。ウィンドウを ■ コロで整えます。

- 7. ステータスバーの、収録測定回数を参考にして、処理する測定回数分を、ツールバーのリストボックス 2 2 × に設定し ます。 ▶のクリックで、連続処理を開始します。 ■のクリックで中止できます。処理結果表や処理結果グラフは、処理結 果ファイルを元に、フォーマットを変えて、表示や印刷ができます。
- 注1. 大きく測定番号を移動するときは、メインウィンドウ下の「スクロールバー]を使用します。移動後、 ▶をクリックして処

理してください。

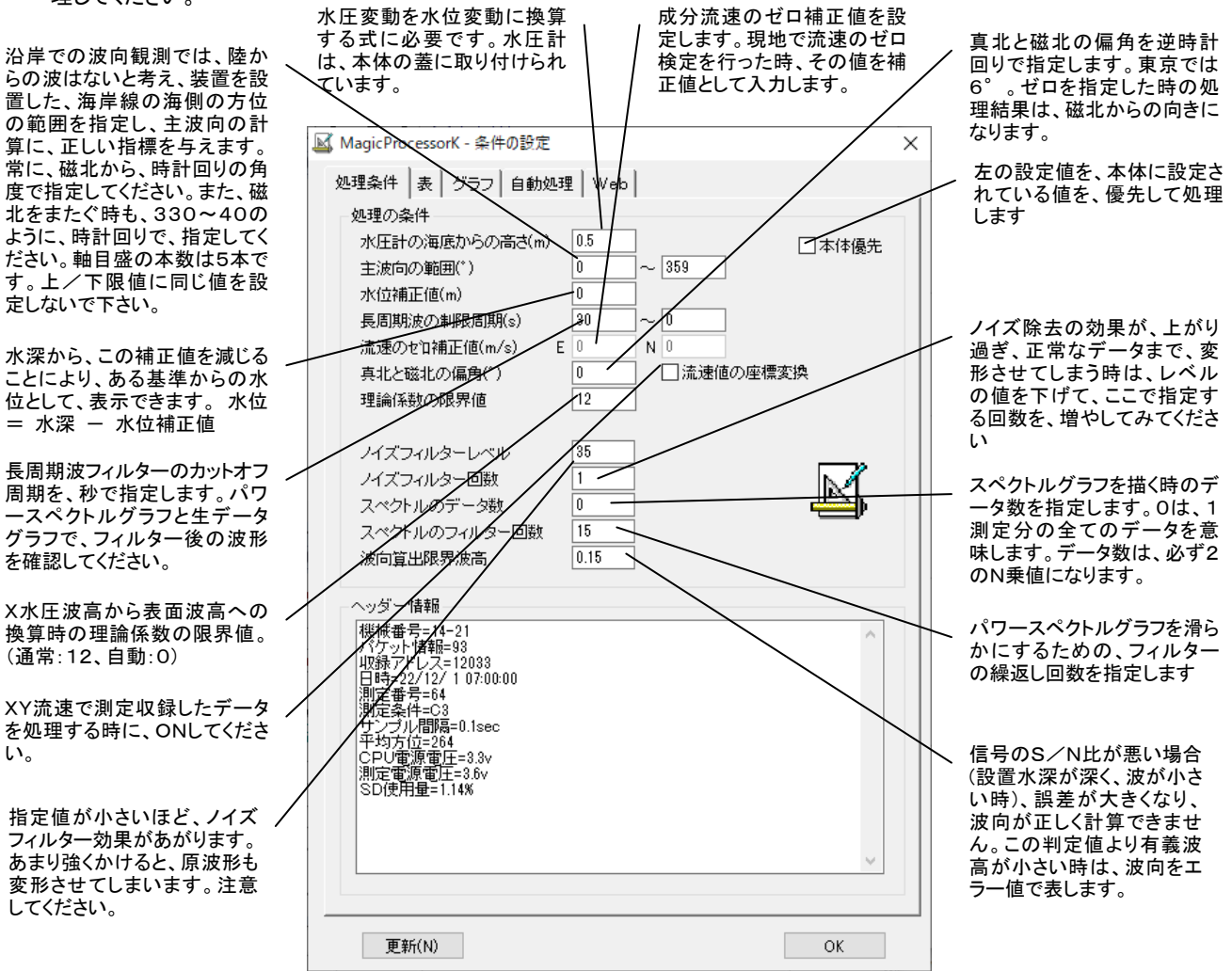

#### 処理テクニック

- 1.処理時間を最も短くするには、連続処理を始める前に、すべてのウィンドウを閉じて、実行します。処理を終了してから、表 やグラフを表示します。
- 2.途中の測定番号から、処理を始めた場合。始めからその番号の手前までは、仮の処理結果で、埋められます。測定番号 をスクロールバーで移動して、未処理の部分を処理して下さい。
- 3. 再処理の方法。処理結果表を、クリックしてカーソルを、希望の測定番号に移動します。 ▶か、右クリックメニュー[再処
- 理]をクリックして下さい。処理結果グラフでは、プロット点を、クリックして測定番号を指定して下さい。
- 4.不要(陸上でのデータなど)な処理結果は、"3-10.処理結果の修正"を参考にして、削除してください。
- 5.初期化ファイル87-N項にそれぞれ、CH1~CH4のバンドパスフィルターを設定できます。このフィルターは、処理前に かかります。
- 6.長周期波フィルターもバンドパスに変更、これにより、任意フィルター通過後の波形を見ることができます。処理もできます。 初期化ファイルの97-0(短周期限界),97-1(長周期限界),たとえば、3、12にした場合は、3~12秒の周期成分だ けが処理されます。初期値は30~ (30秒以上)の長周期に設定してあります。

#### <span id="page-23-0"></span>5-2.処理手法

MagicProcessorKは、Wave Hunterの測定データ、水圧変動( *p* )、E流速変動( *u* )、N流速変動( *v* )、水位変動(<sup>η</sup> ) を下記の要領で処理しています。

#### 波高について

波高検出にはゼロアップクロス法を使用しています。基準となる波形データのゼロ線は、潮位変化の影響を考え、最小自乗 法によって求めた1次式をあてはめています。 *N* :データ数

$$
\overline{\eta}=A_0+A_1i \quad i=1,2,......N
$$

実際のゼロアップクロスの処理に使用する値は、サンプルデータ値(η*i* )から、<sup>η</sup> を差し引いた値(<sup>η</sup> \*)を用いています。

$$
\eta_i^* = \eta_i - (A_0 + A_1 i)
$$

統計波は、測定時間内に検出された波(波数:N)を大きい順に並び換え、以下の代表波を求めています。

最大波 最も高い波の波高、および周期

1/10 最大波 大きい波から、N/10 個までの波の波高、および周期の平均値

有義波 大きい波から N/ 3 個までの波の波高、および周期の平均値

平均波 キての波の波高および周期の平均値

波形統計量として、標準偏差( $\eta_{rms}$ )、歪み度(Skewness  $\sqrt{\beta_1}$ )、尖鋭度(Kurtosis  $\beta_2$ )を下式で算出しています。

$$
\eta_{rms} = \sqrt{\frac{1}{N} \sum_{i=1}^{N} \eta_i^{2}} \qquad \qquad \sqrt{\beta_1} = \frac{1}{N} \sum_{i=1}^{N} \eta_i^{3} / \eta_{rms}^{3} \qquad \qquad \beta_2 = \frac{1}{N} \sum_{i=1}^{N} \eta_i^{4} / \eta_{rms}^{4}
$$

また。水圧変動は、FFT法により、水位変動に変換してから、波高を算出しています。水圧変動のフーリエ係数に下記の波浪 伝達関数の逆数を乗じて、逆FFTし、水位変動波形にしています。そしてゼロアップクロス法により、波高を検出しています。

$$
\rho g \frac{\cosh kz}{\cosh kh}
$$

<sup>ρ</sup> :海水密度、 *g* :重力加速度、 *k* :波数( *k* = 2<sup>π</sup> / *L L* :波長)、 *z* 海底面からの高さ、 *h* :水深 波向について

 $\mathcal{R}$ 向は、水圧変動(  $\boldsymbol{\rho}$  )、E流速変動(  $\boldsymbol{u}$  )、N流速変動(  $\boldsymbol{\nu}$  )から、共分散法により、平均波向(  $\overline{\boldsymbol{\theta}}$  )、主波向(  $\boldsymbol{\theta}_\mathrm{\nu}$  )、平均 分散角(α*<sup>k</sup>* )、方向集中係数( <sup>γ</sup> ′ )、波峯長パラメーター( <sup>γ</sup> )を下式で算出しています。

$$
\overline{\theta} = \tan^{-1}\left(\frac{-\overline{pv}}{-\overline{pu}}\right) \qquad \theta_p = \frac{1}{2}\tan^{-1}\left(\frac{2\overline{uv}}{u^2 - v^2}\right)
$$

$$
\alpha_k = \tan^{-1}\left(\frac{\sqrt{\overline{p^2}} \cdot \sqrt{\overline{pu}^2 \cdot \overline{u^2} + 2\overline{pu} \cdot \overline{pv} \cdot \overline{uv} + \overline{pv}^2 \cdot \overline{v^2}}{\overline{pu}^2 + \overline{pv}^2}\right)
$$

$$
\gamma' = \sqrt{\frac{pu^2 + pv^2}{p^2(u^2 + v^2)}}
$$

$$
\gamma = \left\{ \frac{(u^2 + v^2) - \sqrt{u^2 - v^2} + 4uv^2}{(u^2 + v^2) + \sqrt{u^2 - v^2} + 4uv^2} \right\}^{1/2}
$$

#### 流速について

流速は、E流速変動( *u* )、N流速変動( *v* )より平均E流速( *u* )、平均N流速( *v* )、平均流速( *cv* )、平均流向( *cd* )を下 記の式によって算出しています。 *N* :データ数

$$
\overline{u} = \frac{1}{N} \sum_{i=1}^{N} u_i \qquad \overline{v} = \frac{1}{N} \sum_{i=1}^{N} v_i \qquad \qquad c_v = \sqrt{\overline{u}^2 + \overline{v}^2} \qquad \qquad c_d = \tan^{-1} \left( \frac{\overline{u}}{\overline{v}} \right)
$$

#### 長周期波について

水圧データから算出しています。水圧変動を水位変動に変換し、FFTフィルター(制限周期30秒)後、通常の波浪統計計算と 同様に長周期の最高波、有義波を算出しています。制限周期は設定変更できます。指定により、超音波で測定した水位変動 からも算出できます。

#### 波の統計処理用語について

#### 標準偏差 $(\eta \text{ rms})$

波の理論分布とされているレーリー分布から、求められるηrmsと、ゼロアップクロス法によって求められる有義波高との関 係は、有義波高=4.0ηrmsになります。ηrmsは、波の統計値の比較指標として利用されています。ノイズなどの異常デ ータの有無の判断にも、利用されます。

#### 尖鋭度(Kurtosis)

波高の度数分布のピークのとがり具合を表すもので、正規分布のピークよりも高ければβ2>3.0、低ければ、β2<3.0と なります。β2>3.0の場合は、度数分布の両端が長くすそを引く形になります。海の波では、3.7±0.7程度です。

#### ひずみ度(Skewness)

波高の度数分布が左右対称の場合に0になります。度数分布のピークが平均値よりも小さい方に寄って、分布の形が、平均 値より、大きな値の方に長くすそを引いているとき、正の値になります。海の波の場合、ほとんどとなります。また、ひずみ度が 正であることは、波の谷よりも山の方が、その絶対値が、大きいことを示しています。

#### 波峯長パラメータ(Long crestedness)

1成分波では、波の進行方向が主波向となり、主波向と直角な方向の成分波浪は0になります。このとき波峯長パラメータの 値は0になり、波浪の方向分散性が増すにしたがって1まで増加します。

#### 平均分散角

平均波向からの波動エネルギーの平均的分散角を表します。波峯長パラメータと違い2方向波浪の波向を表すときに有効で す。0~90の値になり、値が大きいほど、2方向波浪の波向の角度差が大きくなります。

#### 方向集中係数

2方向の波向が0~180°にいたるまで、単調に増加する値です。1に近いほど単一方向であり、平均波向にエネルギーが、 集中していることを示します。0に近づくほど、2方向の波向が、はなれることを意味します。方向集中係数、平均分散角に関 しては、2方向の波のエネルギーの大きさによっても値が、ダイナミックに変わります。

参考文献

本間仁監修/堀川清司編、海岸環境工学、東京大学出版会 合田良実、共分散法を用いた波向推定方式の数値的検討、港湾技術研究所報告第 20 巻第 3 号 佐々木弘、合田良実、小長井孝、現地観測用波浪データ演算装置の開発について、港湾技研資料 No.580 気象庁、海洋観測指針

# <span id="page-25-0"></span>5-3.処理結果項目

機種や、処理条件によって、処理結果項目(64項目)は異なります。メニュー[処理-条件の設定] → タブ[表]で確認して ください。下表は初期化ファイル(番号:00=波浪(WH-608、WH-503、HJ-503など)、ファイル名:MK48i-00.or g)よって初期化された時の処理結果項目(0~64項目)表です。

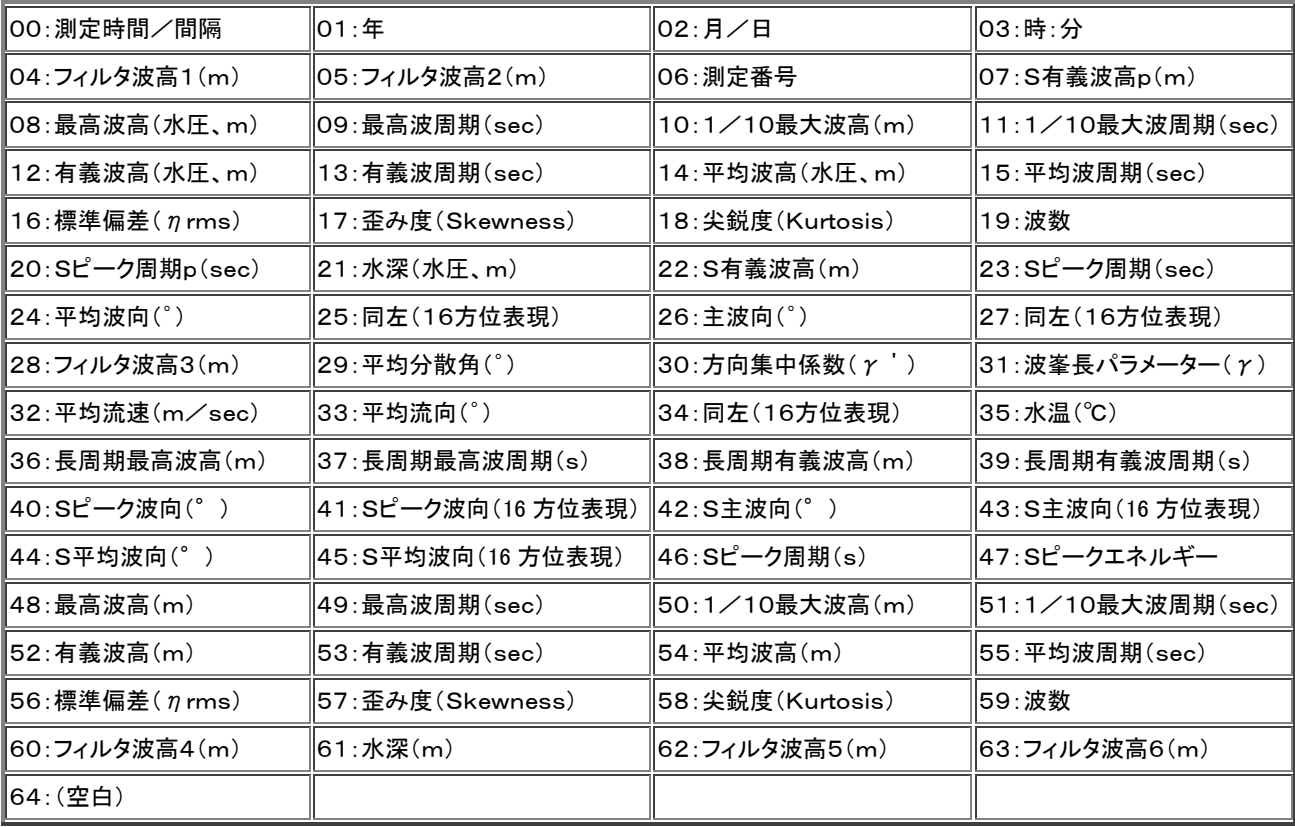

S:スペクトル

<span id="page-26-0"></span>5-4. 長周期波の処理-[関連項目 [ナウファス周期帯\]](#page-27-0) 長周期波の解析のために、周波数フィルターを通した波から、 最高波高と有義波高を計算しています。

- 1.長周期波の処理は、他の波高の処理と同時に実行されてい ます。再処理をする必要はありません。
- 2. メニュー[処理−条件の設定] - タブ[表]で編集します。

右図の[最高波高L]、[最高波周期L]、[有義波高L]、[有 義波周期L]が、長周期波の処理結果になります。右図のよ うに処理結果表のフォーマットを変更し、[更新]クリックして 処理結果を再表示します。

- 注1:任意フィルター通過後の波形を見ることができます。初期 化ファイルの97-0(短周期限界),97-1(長周期限界), たとえば、3、12にした場合は、3~12秒の周期成分だけ が処理されます。初期値は30~ (30秒以上)の長周期に 設定してあります。
- 注2. 通常、長周期波の計算は、水圧のデータから計算さ れています。これを超音波(水位)のデータ変更する 場合は、注 1 と同様に初期化ファイルの97-3項の 設定値0を、1に変更します。初期化ファイルを上書き 保存して、本アプリケーションを再実行し、メニュー[処

理-処理の実行] で再処理します。

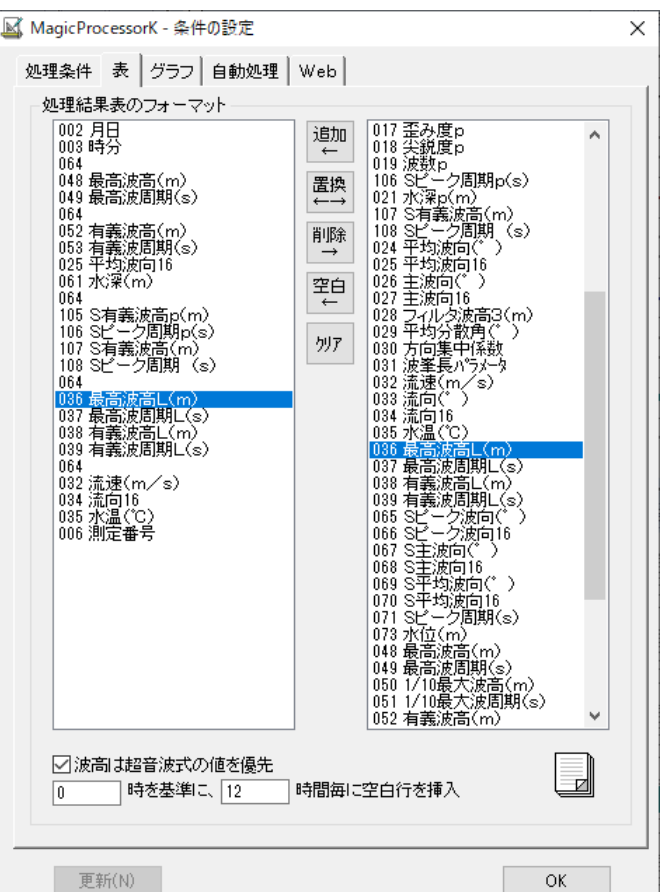

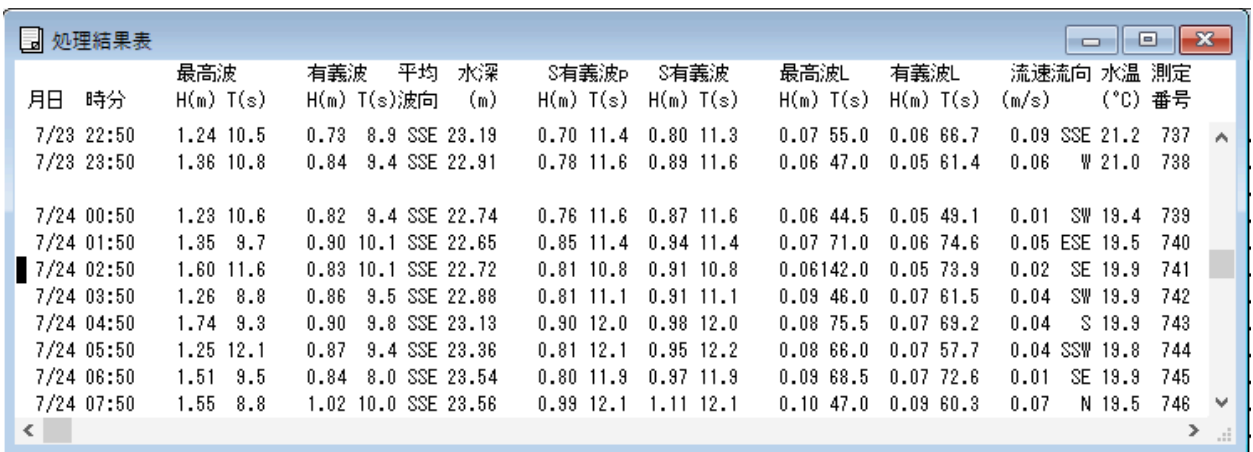

3. 長周期波の処理は、常時、処理を実行いています。[処理結果表のフォーマット]の[更新]によってすぐに表示されます。

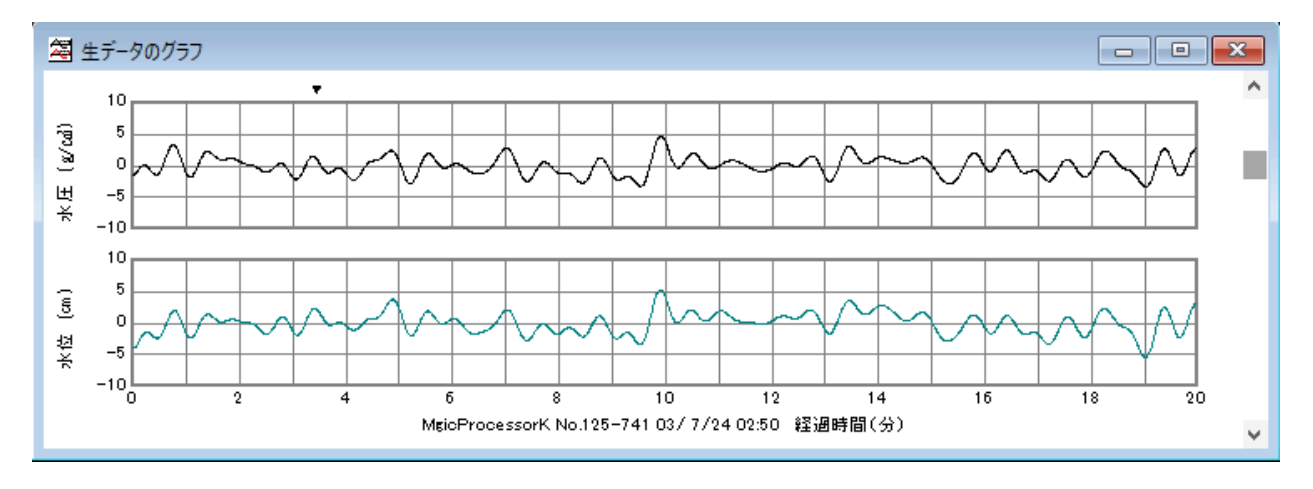

#### 4.下図は、上図の生データグラフのパワースペクトルグラフになります。周期30秒以上の波形になります

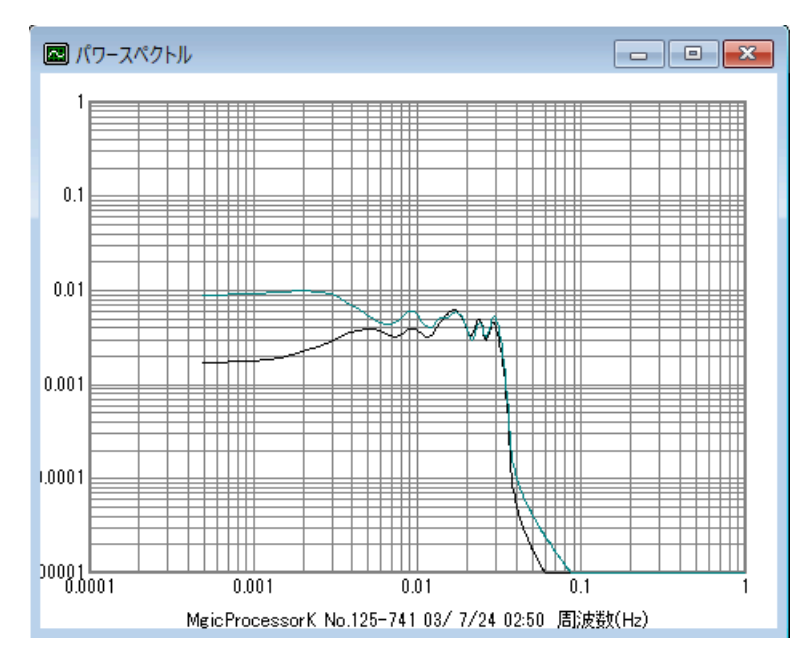

5. 前図の生データグラフの波形は、タブ[グラフ]-[生データグラフの設定]-[長周期]のチェックをONにし、[更新]して表 示できます

#### <span id="page-27-0"></span>5-5. ナウファス周期帯別波高の処理 - [関連項目 [長周期波\]](#page-26-0)

下記の手順で、ナウファス周帯別の有義波高を計算できます。

- 1.最初にメニュー[ファイル-MagicProcessorKの終了]で本アプリケーションを終了します。
- 2.アプリケーションがインストールされているカレントフォルダ(通常 C:¥MK48)の初期化ファイル"MK48i.ini"を、"メモ 帳"などのテキストエディタで開きます。項目番号87-0~87-7、95-0~95-4項が、下表のように設定されている か確認します。

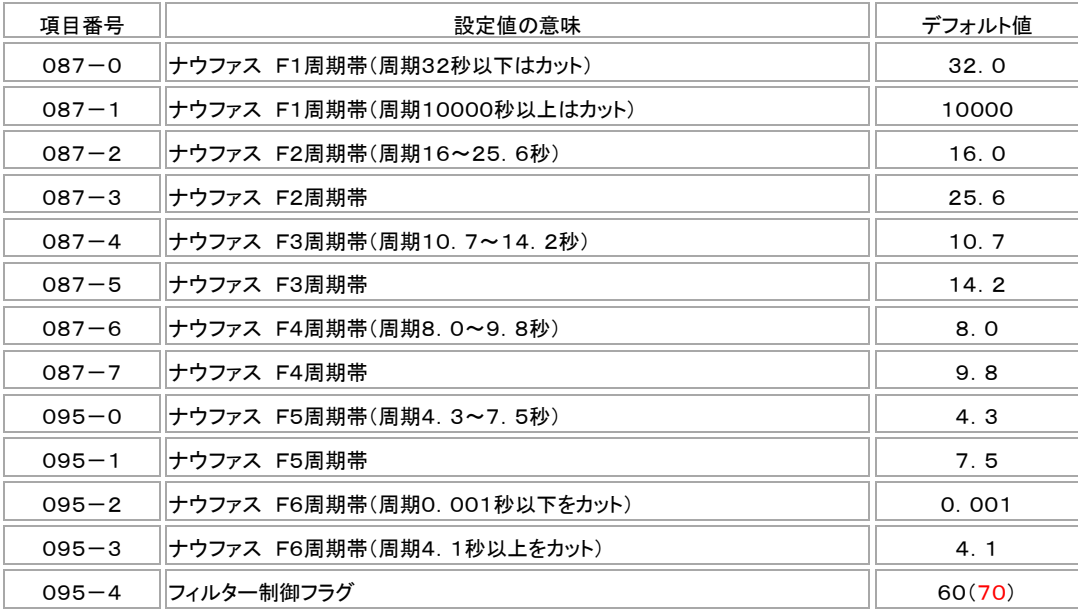

注.上表のF5、F6は、水深30m以浅の設定値です。これより設置水深が深い場合は、以下を参考にして変更してください。

水深55m以上 F5=6.4~7.5 F6=6.1 50m F5=6.1~7.5 F6=5.8

45m F5=5.8~7.5 F6=5.6 40m F5=5.1~7.5 F6=4.9

35m F5=4.7~7.5 F6=4.6 30m以下 F5=4.3~7.5 F6=4.1

4.初期化ファイル"MK48i.ini"を、上書き保存してください。

<sup>3.</sup> 次ページの表のように95-4項が、フィルター処理をON/OFFする制御フラグになっています。デフォルトの"60"を"70" (上表の赤字部)に変更します。変更した値"70"は、下表のデフォルト値を、赤字"1"に、変更した設定になります。

フィルタ制御フラグ(95-4項)のビットの意味(デフォルト値:16進数 60)

| ビット            | 意味(機能)                         | デフォルト値   |
|----------------|--------------------------------|----------|
| 7              | 計算されるナウファス波高値。1=最高波高、0=有義波高    |          |
| 6              | パワースペクトルのピークを検出する(水圧、超音波)      |          |
| 5              | フィルタ波高は超音波で計算する。0=水圧で計算する      |          |
| 4              | フィルタ(ナウファス)波高の計算を実行する。0=計算しない  | O(1)     |
| 3              | 未使用                            | $\Omega$ |
| $\overline{2}$ | 表示波形の選択ー[長周期]にチェックを入れた場合に表示される | 0        |
|                | 0=従来の長周期波、1=F1波形、2=F2波形        | O        |
| $\Omega$       | 3=F3波形、4=F4波形、5=F5波形、6=F6波形    |          |

5. メニュー[処理−条件の設定] ■ - タブ[表]で編集します。

右図の[フィルター波高1]~[フィルター波高6]が、ナウ ファス周期帯別波高F1~F6に該当します。右図のように 変更し、[更新]クリックして設定を決定します。

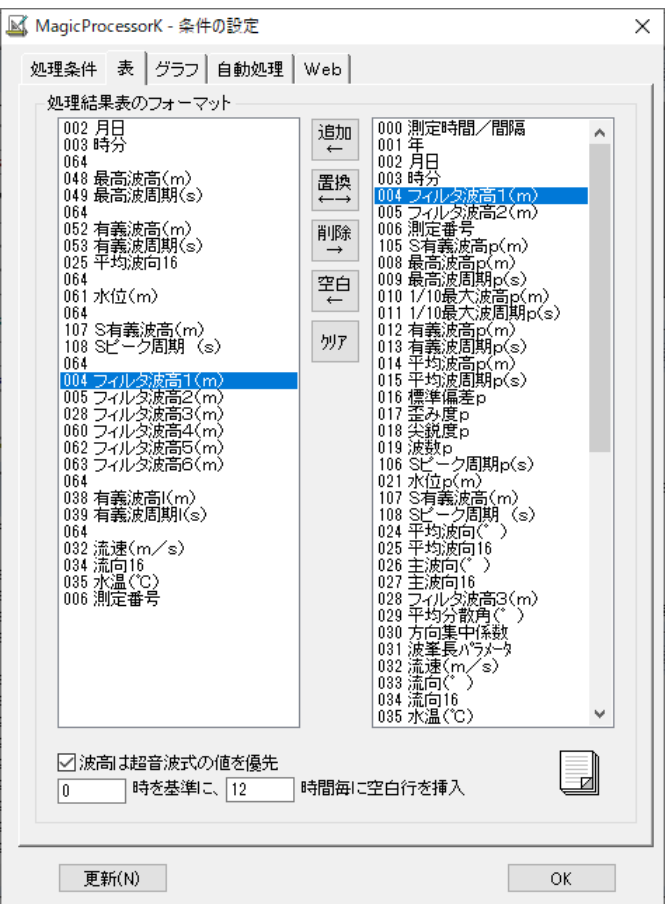

6. メニュー[処理-処理の実行] ▶で再処理をし、下図のようにナウファス周期帯別波高を表示して下さい。

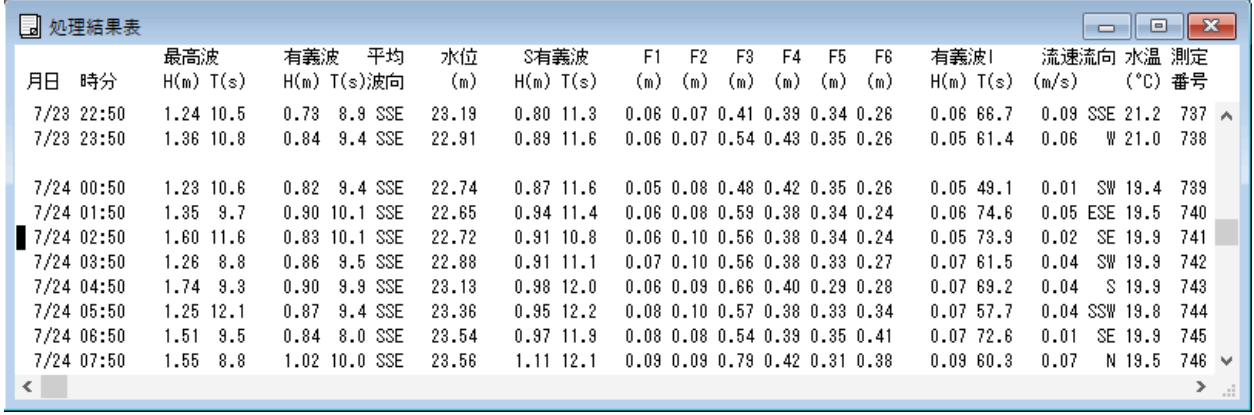

#### 7.下図は、処理後の生データグラフと、パワースペクトルグラフになります。F3(周期帯10.7~14.2秒)の波形になります

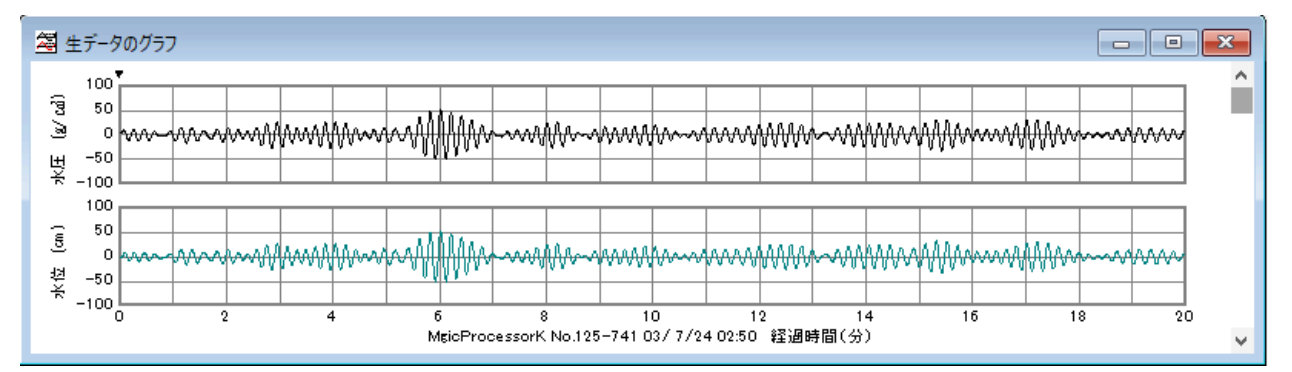

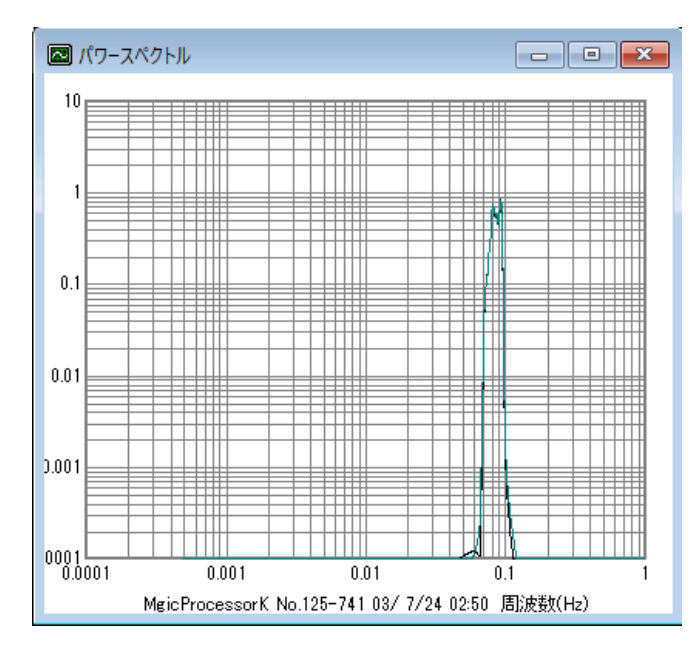

# <span id="page-29-0"></span>5-6.スペクトル有義波高の処理

1.MagicProcessorKでは下式のように、水位変動()の2乗 平均平方値の4倍を、スペクトル有義波高[S有義波高]と して計算しています。また、パワースペクトルのピークの周 期を、スペクトルピーク周期[Sピーク周期]として検出して います。

スペクトル有義波高(Hs) =  $4 \cdot \frac{7}{1}$ 

2. メニュー「処理ー条件の設定] ■ータブ[表]で編集します。

右図の[S有義波高]、[Sピーク周期]、[S有義波高p]、 [Sピーク周期p]が、スペクトル有義波の処理結果になり ます。右図のように処理結果表のフォーマットを変更し、 [更新]クリックして処理結果を再表示します。

注.[S有義波高]、[Sピーク周期]は、超音波で測定した水位 データから計算した値です。[S有義波高p]、[Sピーク周 期p]は、水圧データを水位に換算して計算した値です。 (次ページの表参照)

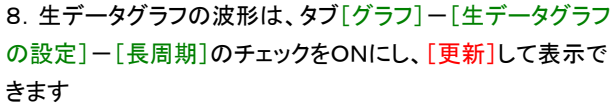

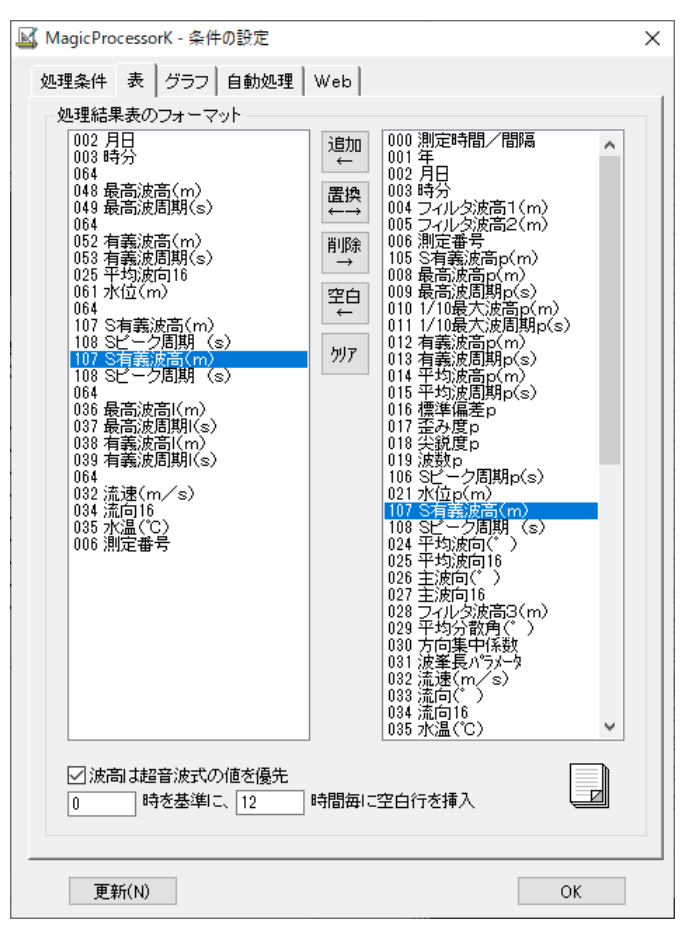

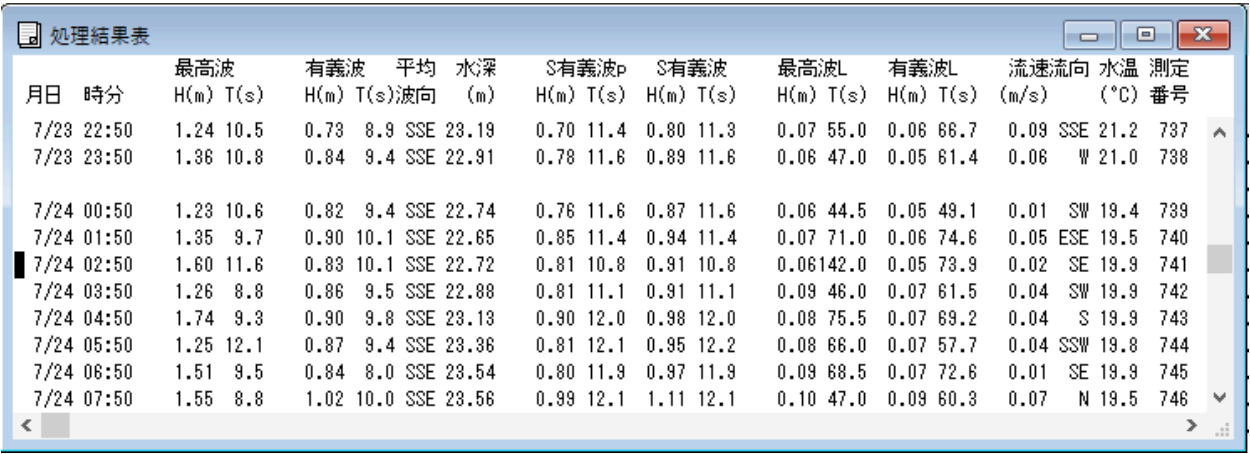

# <span id="page-30-0"></span>5-7.自動処理

- 1. メニュー[処理−条件の設定] −タブ[処理条件]を設定しておきます。
- 2. Pilot、PilotWebのデータ回収 終了時刻を考え、タブ[自動処理]の[次の処理時刻]、[処理間隔]を設定します。通常の リアルタイムシステムでは、本体の測定終了 、5分後位が、適当です。
- 3. 処理するマスターファイルが、[マスターファイル]に、表示されています。確認してください。
- 4. [自動処理]をチェックして、[更新]をクリックします。ステータスバーの時刻表示が、秒まで表示され、自動機能が、作動し たことを知らせます。
- 5.そのまま、処理時刻まで待ちます。時刻になると、処理を実行して、表やグラフを更新して、表示します。

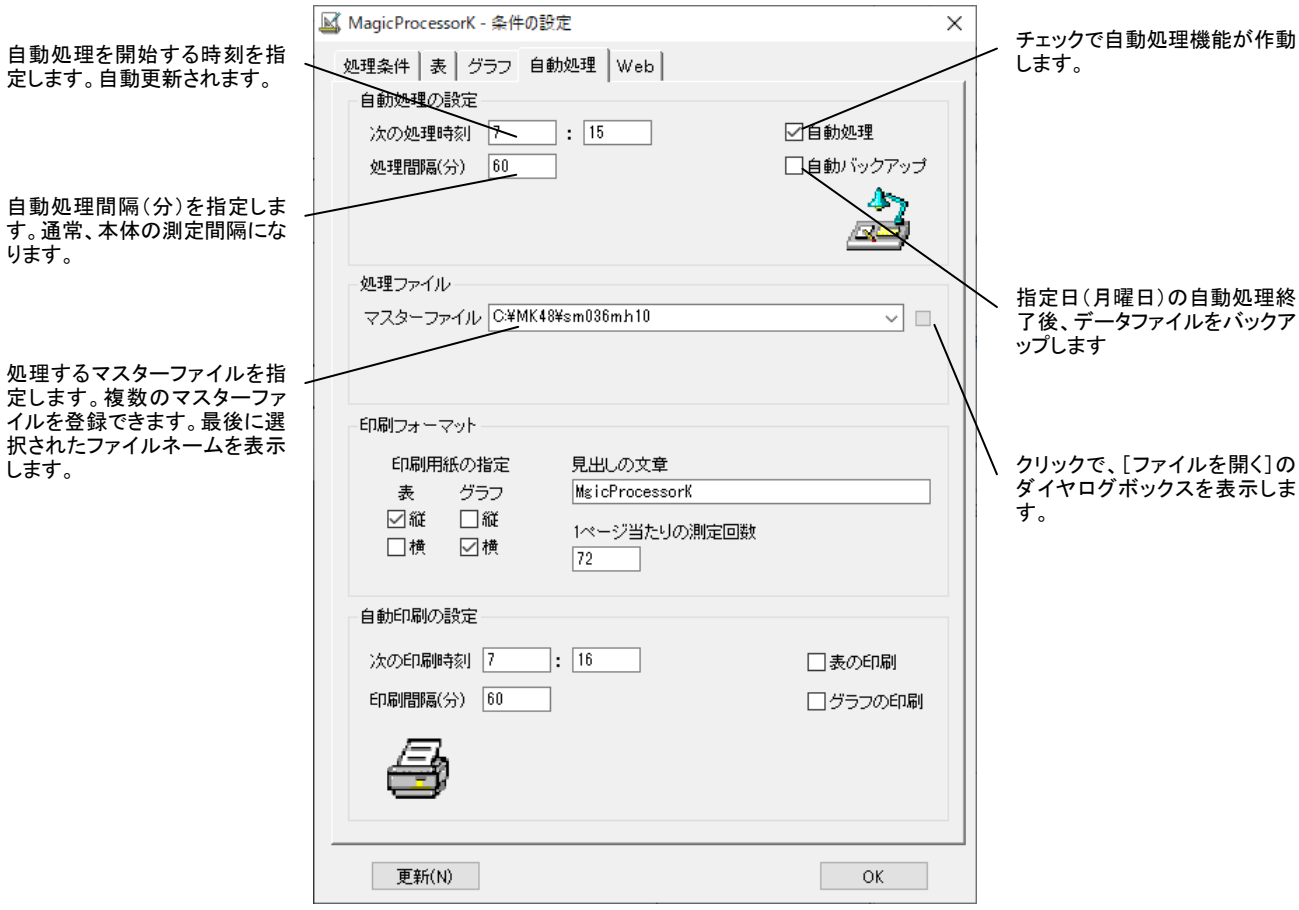

#### 複数のマスターファイルの処理

波高・波向・流速計(例:WH001M.H10 マスターファイル)と、風向風速計(例:WH002M.H10 準マスターファイル)の データを、同じパソコンでデータ回収し、処理する場合、 マスターファイルを2つ登録して処理します。処理結果ファイル(例: WH001L.H10)は、1つにまとめ られます。処理は、登録されている最後の準マスターファイルから開始します。最後に、 [マスターファイル]に表示されているマスターファイルが処理され、処理結果ファイルを作成します。[マスターファイル]を変 更したい場合は、ダウンリストをクリックして選択します。登録されたファイルの削除はできません。メニュー[アプリケーション の初期化]を実行して、最初からやり直します。

- 注1.同じ測定要素(たとえば水温)が、それぞれマスターファイルにあった場合は、後で処理されたマスターファイルの結果が、 処理結果ファイルに残ります。
- 注2. アプリケーションは、測定日時でマスターファイルを検索して、一致する日時のデータを処理します。初期化ファイル(66 -0項)などを利用して、測定日時がそれぞれのマスターファイルで、一致するようにしてください。
- 注3.準マスターファイルに同日時の測定データがない場合は、処理結果が、"ーーーーー"になります。
- 注4. タイトルバーのファイル名と、[マスターファイル]の表示が、異なる場合は、アプリケーションを終了して、再実行してくだ さい。

#### 自動バックアップ

[自動バックアップ]をチェックします。通常、月曜日の最初の自動処理の終了後に、カレントフォルダに"WH xxx"フォルダ、 その下に"Byyyy-mmdd-hhmmss"フォルダを作成して、"WHxxx-.H10"関連ファイルのコピーを作成して、データを バックアップします。"コマンドラインオプション"でも指定できます。指定曜日は、初期化ファイルの86-2項で、変更できま す。

# <span id="page-32-0"></span>6-1.印刷 A. まず表示します。

- 1. マスターファイル(WHxxxM. H10)を、メニュー[ファイル-開く] プで開きます。
- 2. 印刷する表やグラフを、 **澜 、 全 、 日 、 左2 、 ト4** 、のクリックで選択します。メニュー「処理-条件の設定]

タブ[表]、-タブ[グラフ]で編集して、見やすいフォーマットにしてください。

#### B.そして印刷します。

3. メニュー[ファイルー印刷]で、[印刷の範囲]、[印刷部数]、[プリンタ]を決めて、[OK]をクリックして印刷します。印刷 量が多い場合や、グラフが複雑な時は、時間がかかります。全て印刷する時は、[印刷の範囲]で[すべて]を選びます。 4.表もグラフも同じように印刷できます。下記の点に注意してください。

#### 処理結果表では

- 注1. 用紙の先頭にくる、測定日時の行にカーソルを合せ、メニュー[ファイル-印刷]で、テスト印刷をして確認して下さい。印 刷文字が、用紙からはみ出る場合は、フォントサイズ や、[1ページ当たりの測定回数]などで、調整して下さい。
- 注2. 表を部分的に印刷する時は、印刷したい範囲を、マウスでドラッグして、反転表示して選択します。
- 注3.1ページだけ、印刷する時は、用紙の先頭にしたい、測定日時の行にカーソルを合せます。

#### 処理結果グラフでは

- 注1. グラフを選択した場合は、全体が印刷されます。
- 注2.バランスが、悪い時は、フォントの大きさを調整して下さい。グラフが複雑な時は、時間がかかります。線の太さや、マー クの大きさは、初期化ファイルで調整できます。

#### 生データ表では

注1. 印刷したい範囲を、マウスでドラッグして、反転表示して選択します。カーソルを合せただけでは、何も印刷しません。生 データを1測定分、すべて印刷するとページ数が、多量になります。注意して下さい。

#### 生データグラフでは

注1.データの値が、一定だと、グラフは直線になり、何も描いていないように見えますので、注意して下さい。

# <span id="page-33-0"></span>6-2.プリンターの設定

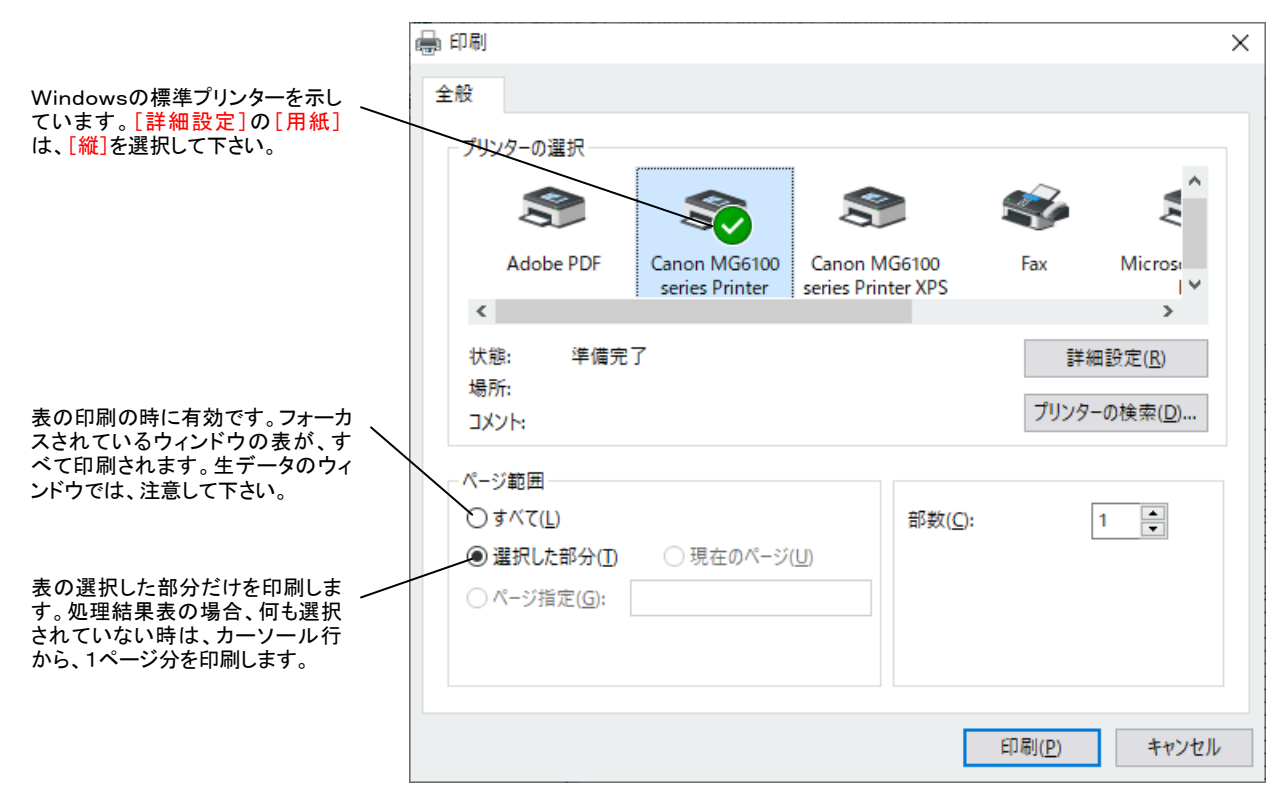

# <span id="page-34-0"></span>7-1.ファイルのダウンロード

処理結果テキストファイルのダウンロード - [関連項目 [モニタリング](#page-35-0) [処理結果のアップロード\]](#page-36-0) WH-600シリーズのモニタリング観測の全体の流れは、下記の4つの段階に分かれています。MagicProcessorKでは、 下記の2~4を操作します。

============================================

- 1.海底の本体が、測定終了後、処理した処理結果テキストファイル(WHxxxR.TXT)を、インターネット通信・制御装置(別 売)を、介してサービスサーバ(Webサーバ)に送信します。
- 2.MagicProcessorKは、サービスサーバから処理結果テキストファイルを、カレントフォルダにダウンロードします。
- 3.MagicProcessorKは、処理結果テキストファイルから、処理結果表と処理結果グラフを作成します。

4.MagicProcessorKは、処理結果表と処理結果グラフをサービスサーバにアップロードします。

============================================

以下の説明は上記の2の操作の説明になります。

#### A.ファイルダウンロード用コマンドファイルを作成する

サービスサーバからのFTPを利用したダウンロードは、Windowsのコマンドプロンプトで、"ftp.exe ーi ーs:mk48d.txt" を実行することで実現しています。"mk48d.txt"は、"mk48d.org"をコピーし、内容を書き換え、リネームして作成します。 その内容は、"ftp.exe"の実行に必要な、入力パラメータで、下記のようになっています。

open same.iotechnic.co.jp サービスサーバの FTP サーバにログインする。

sameio5000 アイオーテクニックのユーザーIDの入力。

ab5000yx パスワードの入力。

get wh044r.txt .¥download¥wh044r.txt

本体がサービスサーバにアップロードした処理結果テキストファイル(wh044r.txt)を指定して、 ダウンロードします。ダウンロードしたファイルを、パソコンのカレントフォルダにフォルダ名"down load"を作成して、ファイル名"wh044r.txt"として保存します。(044は機械番号) quit "ftp.exe"のセッションを終了します。

初期化ファイルの69-6項にダウンロードのタイムアウト(通 常30秒)を指定できます。30秒以内にダウンロードが終了し ないときは、強制終了します。

Windowsのタスクスケジューラーを利用して、バッチファイル で、"ftp.exe ーi ーs:mk48d.txt"を実行して、ファイルを ダウンロードすることもできます。

注:カレントフォルダのダウンロードフォルダ名"download"は、 変更しないでください。

## B.ファイルの手動ダウンロード

- 1. メニュー「処理ー条件の設定] シータブ[Webーダウンロ ード]を表示します。
- 2.[手動実行]をクリックすると、次ページの図[FTP ダウンロ ードの注意]の問い合わせがありますので、[OK]をクリッ クします。
- 3.ステータスバーに、"ファイルダウンロード中"、続いて"ファ イルダウンロード完了"を表示します。
- 4.カレントフォルダにフォルダ名"download"を作成して、ダ ウンロードしたファイルを保存します。ファイル名は"WHxx xR.TXT"のように拡張子"txt"のファイルになります。ファ イルは、通常、処理結果1測定分の処理結果テキストファ イルで、ファイル名は、本体の機械番号から決定されてい ます

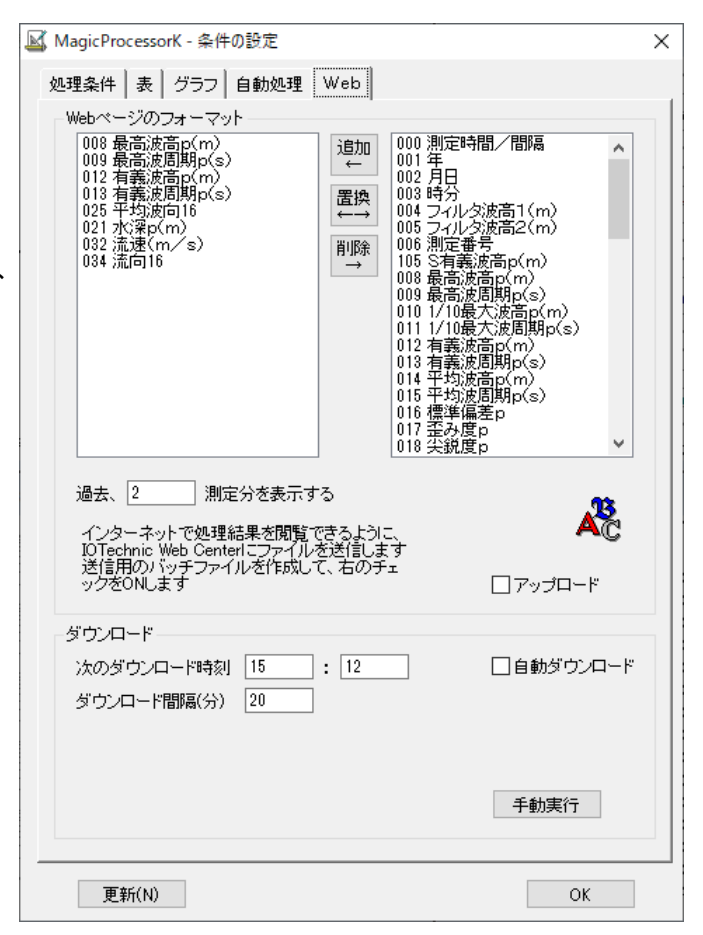

- 5.受信した処理結果テキストファイルのデータを、表やグラフで、表示するには、処理結果テキストファイル(WHxxxR.TXT) を、メニュー[ファイル-開く] で開いて表示させます。
- 6.追加で手動ダウンロードした処理結果テキストファイルで、処理中のマスターファイルを、更新する場合は、メニュー[ファイ FT Pダウンロードの注意 ルーファイルの更新]■をクリックして、マスターファイル を更新し、メニュー[処理-処理の実行] で表やグラフ す。よろしいですか? を更新します。
- 注:ダウンロード中に異常があると、ステータスバーに、"ファ イルダウンロード失敗"を表示します。FTP サーバ名、ID、 パスワードを確認してください。

#### C.ファイルの自動ダウンロード

- 1. メニュー「処理-条件の設定] シータブ [Webーダウン ロード]で設定します。
- 2.本体の測定終了時刻と測定間隔を考慮して、タブ[Web- ダウンロード]の[次のダウンロード時刻]、[ダウンロード 間隔]を設定します。通常のリアルタイムシステムでは、 本体の測定終了時刻から、2~3分後が適当です。下図 のタブ[Web-ダウンロード]の[自動ダウンロード]をチェ ックし、[更新]、又は[OK]をクリックます。ステータスバ ーの時刻表示が秒まで表示され、自動機能が、作動した ことを知らせます。
- 3.そのまま、ダウンロード時刻まで待ちます。時刻になると、 ステータスバーに"ファイルダウンロード中"、続て"ファイ ルダウンロード完了"を表示します。
- 4.カレントフォルダにフォルダ名"download"を作成して、 ダウンロードしたファイルを保存します。ファイル名は"W HxxxR. TXT"のように拡張子"txt"のファイルになります。 ファイルは、通常、処理結果1測定分の処理結果テキス トファイルで、ファイル名は、本体の機械番号から決定さ れています

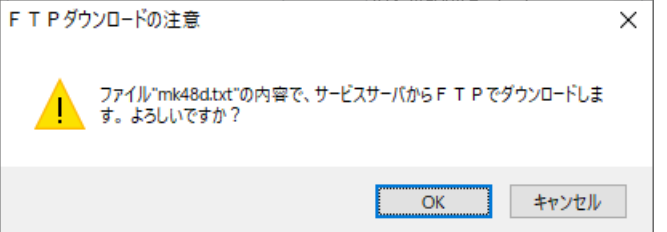

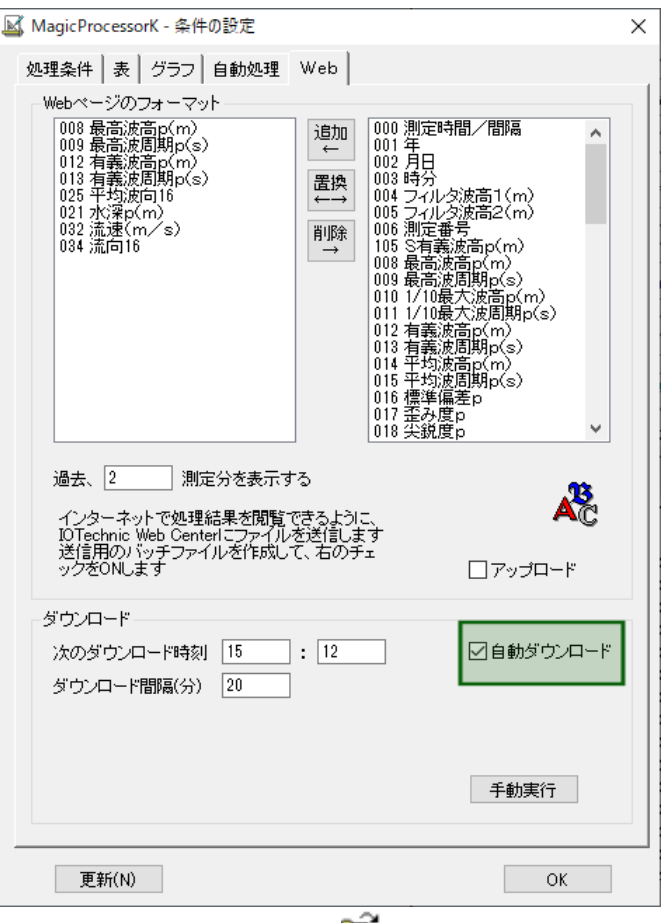

- 5. 受信した処理結果テキストファイルのデータを、表やグラ フで、表示するには、処理結果テキストファイル(WHxxxR.TXT)を、メニュー[ファイル-開く] で開いて表示させま す。
- 6.受信した処理結果テキストファイルのデータを、モニタリング機能で、自動的にマスターファイルを更新して表示できます。
- 注:ダウンロード中に異常があると、ステータスバーに、"ファイルダウンロード失敗"を表示します。FTP サーバ名、ID、パスワ ードを確認してください。

#### <span id="page-35-0"></span>7-2. モニタリング観測 - [関連項目 FTP [ダウンロード](#page-34-0) [処理結果のアップロード\]](#page-36-0)

WH-600シリーズのモニタリング観測の全体の流れは、下記の4つの段階に分かれています。MagicProcessorKでは、 下記の2~4を操作します。

- ============================================
- 1.海底の本体が、測定終了後、処理した処理結果テキストファイル(WHxxxR.TXT)を、インターネット通信・制御装置(別 売)を、介してサービスサーバ(Webサーバ)に送信します。
- 2.MagicProcessorKは、サービスサーバから処理結果テキストファイルを、カレントフォルダにダウンロードします。
- 3.MagicProcessorKは、処理結果テキストファイルから、処理結果表と処理結果グラフを作成します。
- 4.MagicProcessorKは、処理結果表と処理結果グラフをサービスサーバにアップロードします。

============================================

以下の説明は上記の3の操作の説明になります。 下記の手順で、サービスサーバから自動ダウンロードした処 理結果テキストファイルを使って、処理結果表や処理結果グラ フを更新します。

- 1. 処理結果のダウンロード 終了時刻を考え、メニュー[処理 -条件の設定] -タブ[自動処理]の[次の処理時刻]、 「処理間隔]を設定します。通常のモニタリングシステムで は、本体の測定終了、5分後位が、適当です。
- 2.マスターファイル(Mファイル)が、右図の[マスターファイル] に、表示されていますので確認します。
- 4.[自動処理]をチェックして、[更新]、又は[OK]をクリックま す。ステータスバーの時刻表示が秒まで表示され、自動機 能が、作動したことを知らせます。
- 5.そのまま、処理時刻まで待ちます。時刻になると、表やグラ フを更新して、表示します。

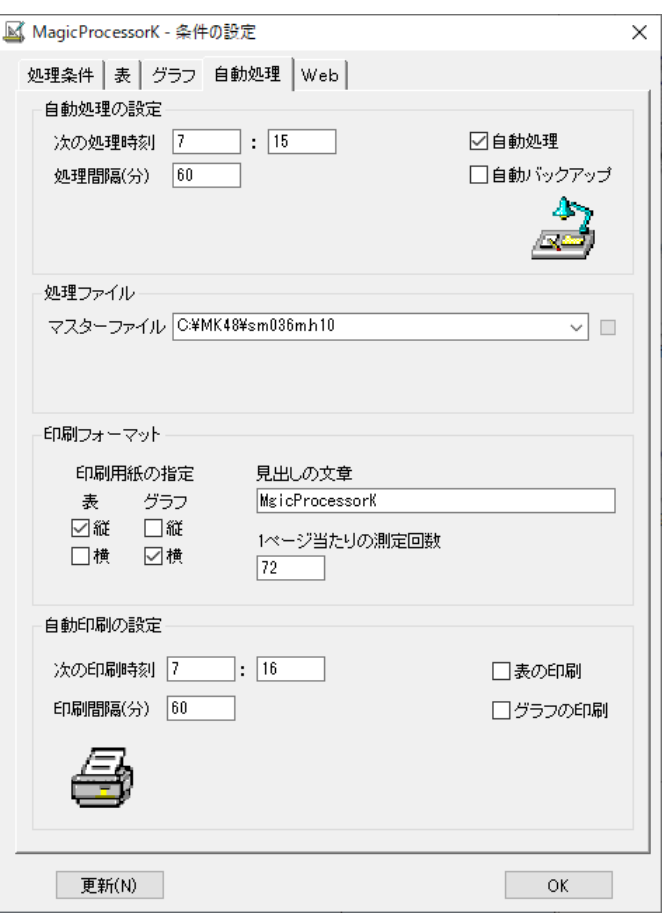

<span id="page-36-0"></span>7-3. 処理結果のアップロード- [関連項目 [ファイルのダウンロード](#page-34-0) [モニタリング\]](#page-35-0)

WH-600シリーズのモニタリング観測の全体の流れは、下記の4つの段階に分かれています。MagicProcessorKでは、 下記の2~4を操作します。

============================================

- 1.海底の本体が、測定終了後、処理した処理結果テキストファイル(WHxxxR.TXT)を、インターネット通信・制御装置(別 売)を、介してサービスサーバ(Webサーバ)に送信します。
- 2.MagicProcessorKは、サービスサーバから処理結果テキストファイルを、カレントフォルダにダウンロードします。
- 3.MagicProcessorKは、処理結果テキストファイルから、処理結果表と処理結果グラフを作成します。
- 4.MagicProcessorKは、処理結果表と処理結果グラフをサービスサーバにアップロードします。

============================================

以下の説明は上記の4の操作の説明になります。

## A.アップロード用コマンドファイルを作成する

サービスサーバへのアップロードは、パソコンのコマンドプロンプトで、自動処理終了時に"ftp ーi ーs:MK48B. TXT"を実 行することで実現しています。"MK48B.TXT"は、"MK48B.ORG"をコピーし、内容を書き換え、リネームして作成します。 その内容は、下記のようになっています。

open same.iotechnic.co.jp サービスサーバにログインする。 sameio5000 ユーザーIDの入力。 ab5000yx パスワードの入力。 mput wh2??.htm カレントフォルダのファイル"WH2??.htm"をすべてアップロードします。(ワイルドカード[?、\*] を使用できます) mput wh2??.jpg カレントフォルダのファイル"WH2? ?.jpg"をすべてアップロードします。

quit **http://www.frack.com/default/scient/scient**umber.com/

初期化ファイルの69-6項にダウンロードのタイムアウト(通常30秒)を指定できます。30秒以内にダウンロードが終了しな いときは、強制終了します。

"MK48B.BAT"ファイルがカレントフォルダにある場合は、 "MK48B.BAT"が実行されます。存在しない場合は、上記の "ftp ーi ーs:MK48B. TXT"をコマンドプロンプトで実行します。特別な作業を実行する場合は、このバッチファイルを作成 して、実行させることもできます。タスクスケジューラーで、直接、バッチファイルや、"ftp -i -s:MK48B.TXT"を実行し て、ファイルをアップ/ダウンロードすることもできます。

注1.アクセスする最終URLは、ftp://サーバ名.ドメイン名/ユーザーID/ファイル名(例:ftp://same.iotechnic.co.jp/ sameio5000/ WH21H.HTM)になります。

### B.手動アップロード

- 1. メニュー[処理-条件の設定] タブ[Web]で. 右図 のように、「追加]、「置換]、「削除]を利用して、携帯電話 用Webページ(ファイル:WH21H.HTM)にのせる処理 結果項目を指定します。
- 2.[過去、N測定分を表示する]に、Webページにのせる処 理結果の測定回数を指定して、最後に[更新]、又は[OK] をクリックます。
- 3. メニュー[ファイルー送信]をクリックします。送信状態をス テータスバーに表示します。 "Web-送信終了"のメッセ ージで正常終了です。

#### C.自動アップロード

- 1. メニュー[処理ー条件の設定] ニタブ[Web]で、右図 のように、[追加]、[置換]、[削除]を利用して、携帯電話 用Webページ(ファイル:WH21H.HTM)にのせる処理 結果項目を指定します。
- 2.[過去、N測定分を表示する]に、Webページにのせる処 理結果の測定回数を指定します。
- 3.[アップロード]をチェックして、最後に[更新]、又は[OK] をクリックます。この場合、必ず、自動処理が設定されて いる必要があります。自動処理を終了後、すぐに、指定された条件で、サーバにファイルを送信(アップロード)します。

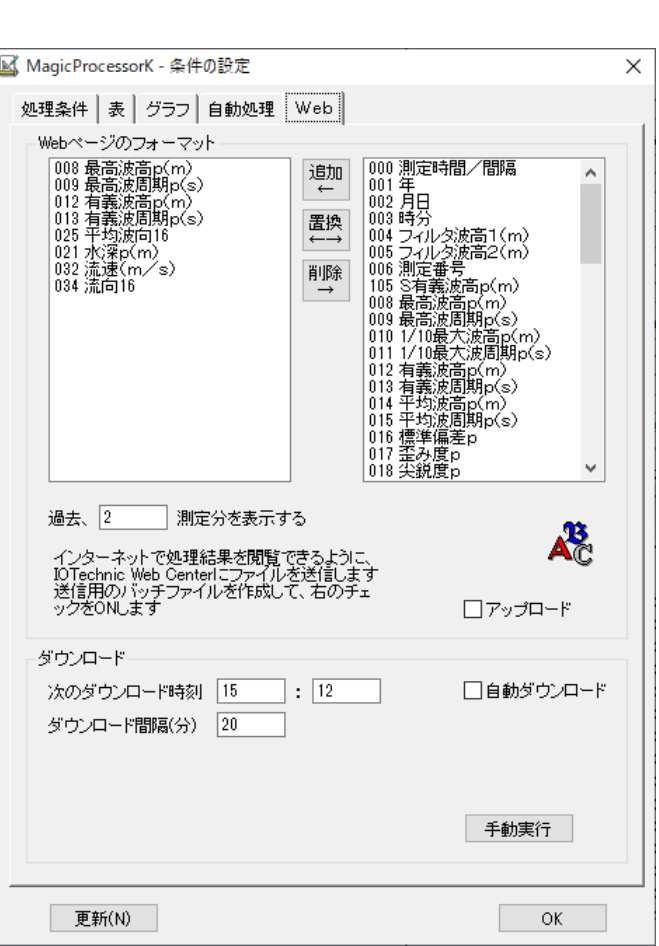

注1. 送信するファイルは、規定のアップロードファイル(WH2??. HTM)以外でもかまいません。全処理結果項目を送信し たい場合は、テンポラリ処理結果ファイル(WHxxxS.H10)を指定してください。任意のサーバに送信することもできま す。

# <span id="page-37-0"></span>7-4.サービスサーバ上のファイルの操作

自分のパソコンで、サービスサーバ上の測定状態ファイル(index61.txt)、測定条件設定ファイル(index62.txt)、処理結 果テキストファイル(whxxxr.txt)を見たり、編集するには下記の手順で行います。

#### ファイルの確認

1. インターネトエクスプローラなどのWeb閲覧ソフトで、下記のように、ユーザーID(例:iot\_info6000)とファイル名を指定した アドレスをキーインして、ファイルの内容を、確認できます。

[測定状態ファイル](#page-38-0) http://same.iotechnic.co.jp/iot\_info6000/index61.txt [測定条件設定ファイル](#page-8-1) http://same.iotechnic.co.jp/iot\_info6000/index62.txt [処理結果テキストファイル](#page-45-1) http://same.iotechnic.co.jp/iot\_info6000/wh044r.txt

#### ファイルの編集

1.Windowsエクスプローラで、下図のようにサービスサーバの URL(例:ftp://same.iotechnic.co.jp/)をキーインします。

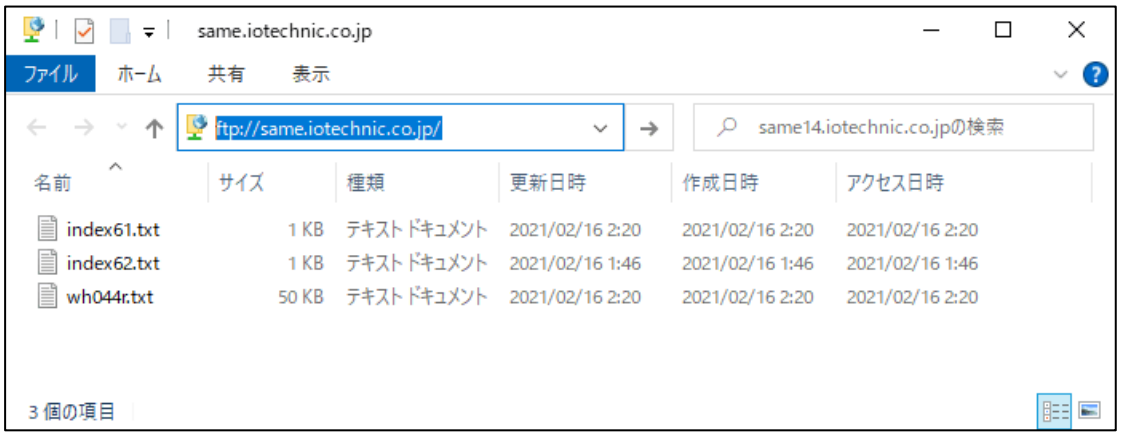

2.下図のように、ユーザIDとパスワードの入力画面が表示されますので、ユーザIDとパスワードをキーインします。承認され ると上図のように、ファイルの一覧を表示します。

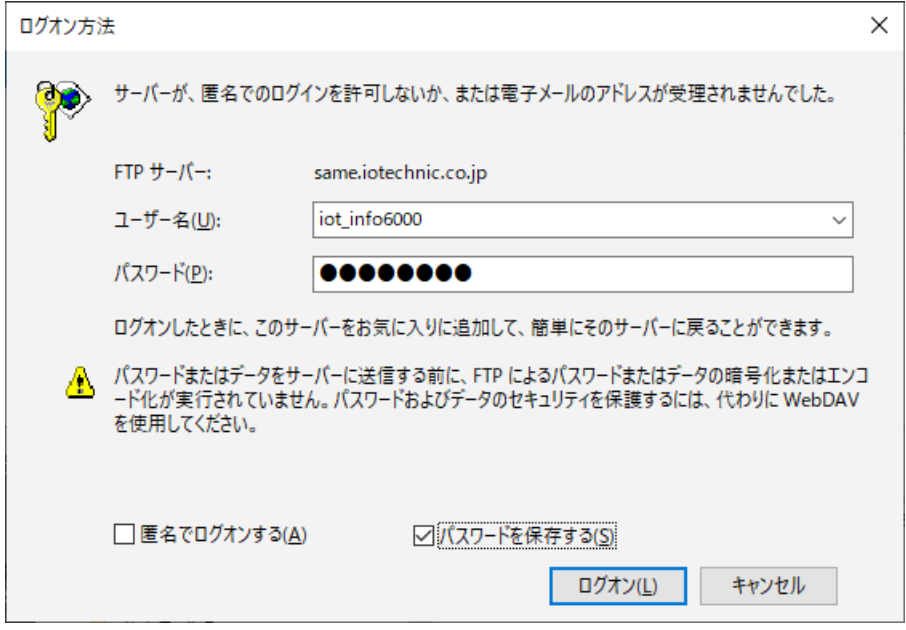

3.ファイルを選択し、ディスクトップに、ドラッグアンドドロップして、"メモ帳"などで内容を確認、編集します。編集が終了した ら、逆にドラッグアンドドロップして、サービスサーバのファイルを上書きします。

#### <span id="page-38-0"></span>測定状態ファイル(index61.txt)の説明

============== index61.txtの内容 ========= 東京湾波浪情報 最高波 有義波 平均 水位 流速 流向 水温 測定 月日 時分 H(m) T(s) H(m) T(s) 波向 (m) (m/s) ( C) 番号 2/ 2 08:50 1.38 12.3 1.01 12.2 SSE 23.29 0.08 SE 19.5 123 2/ 2 09:50 1.29 13.6 0.88 11.8 SSE 23.40 0.07 SSE 19.8 124 2/ 2 10:50 1.57 12.5 1.04 12.1 SSE 23.46 0.04 WNW 19.2 125 2/ 2 11:50 1.54 14.3 1.07 12.7 SSE 23.48 0.02 NE 19.1 126 2/ 2 12:50 1.39 10.5 1.02 12.9 SSE 23.40 0.07 ENE 19.2 127 2/ 2 13:50 1.41 11.0 0.80 11.4 SSE 23.27 0.05 NE 19.6 128 No.044(26428;3.7V) Mode;0 Measurement time/interval;20/60 R;0.50 Connect:21/02/02 14:11:28 Next:15:10 Address:49.103.222.156:59550 by IOTechnic [1/1 1/0 0/1] ======================================

#### 東京湾波浪情報

観測場所などの見出しを表示します。

 最高波 有義波 平均 水深 流速 流向 測定 月日 時分 H(m) T(s) H(m) T(s) 波向 (m) (m/s) 番号 処理結果表の項目名と、測定値の単位を表してます。 2/ 2 08:50 1.38 12.3 1.01 12.2 SSE 23.29 0.08 SE 123 2/ 2 09:50 1.29 13.6 0.88 11.8 SSE 23.40 0.07 SSE 124 2/ 2 10:50 1.57 12.5 1.04 12.1 SSE 23.46 0.04 WNW 125 2/ 2 11:50 1.54 14.3 1.07 12.7 SSE 23.48 0.02 NE 126 2/ 2 12:50 1.39 10.5 1.02 12.9 SSE 23.40 0.07 ENE 127 2/ 2 13:50 1.41 11.0 0.80 11.4 SSE 23.27 0.05 NE 128 処理結果を表にしています。 No.044 本体の機械番号 (26428;3.7V) 本体の測定条件の設定値と、バッテリー電圧を表示します。 8(1桁目)測定状態:1=保管状態、2=測定待機状態、4=予備測定状態、8=測定状態 2(2桁目)サンプル間隔:無、又は0=Default、1=1.0sec、2=0.5sec、3=0.2sec、4=0.1sec 4(3桁目)測定チャンネル:無、又は0=Default、1=水圧のみ、2=水圧+水位、3=水圧+流速、4=水圧+流速+水位 6(4桁目)測定条件:無、又は0=Default、上向=4、固定=2、XYの選択=1、上向+固定=6、下向+非固定=8 2(5桁目)機能選択:無、又は0=Default、1=自記式、2=未定、3=未定、4=サービスサーバ方式 3.7V 本体のバッテリ電圧を表示します。3.1~3.8V Mode;1 1 起動モード: 0=保管状態/接続維持、1=パワーオン測定起動 Measurement time/interval; 20/20 本体の測定時間(1~60分)/測定間隔(1~240分)の値 R;0.5 水圧計の海底からの高さ(xx.xm)の値 Connect:21/02/02 14:11:28 Next:15:10 インターネットに接続/切断した日時と次の接続時刻を表示します。 Address:49.103.222.156:59550 by IOTechnic インターネットに接続したIPアドレスとTCPポート番号を表示します。 [1/1 1/0 0/1] インターネットプロトコル実行中のエラー蓄積数を表示します。  $1/1$ 接続後の(HTTP、FTP)のリトライ蓄積回数/接続時の(FTP)のリトライ蓄積回数  $1/0$ メール送信時の(SMTP)のリトライ蓄積回数/TCP/IPソケット不成立の蓄積回数  $0/1$ インターネットへの接続失敗蓄積回数/インターネットへの接続リトライ蓄積回数

# <span id="page-40-0"></span>8-1. メニュー[ファイル] - [関連項目 [編集](#page-41-0) [表示](#page-41-1) [処理](#page-42-0) [ウィンドウ](#page-42-1) [ヘルプ](#page-43-0) [ポップアップメニュー\]](#page-43-1)

# ファイル 開く(O) Ctrl+O

標準ファイル名の場合、マスターファイルを指定すれば、処理結果ファイルも自動的に開きます。任意の名前のファイルも 開けます。拡張子の前の1文字が、"L"だと、 処理結果ファイルとみなされます。ウィンドウのタイトルバーに、使用中のフ ァイル名を示します。 処理結果テキストファイル(WHxxxR.TXT)を開くこともできます。

注1. MagicProcessorKの前回の終了状態によって、表やグラフを表示しない場合があります。 タット 圖 をクリックしてデ ータを表示させてください。

#### ファイル 閉じる(C)

MagicProcessorKの状態を保存して、全てのファイルを閉じ、表示をクリアします。

# ファイル ファイルの更新(N)  $\Box$  F5

開いているマスターファイルの更新して、最新の測定番号などを使用できるようにします。

#### ファイル 初期化(I) F9

カレントフォルダに、いくつかのオリジナル初期化ファイル"MK48i -nn.org"があります。この初期化ファイルに、アプリケーションを 初期化するための設定値が保存されています。

- 1. 右図の問い合わせがあります。
- 2.クリックで、ダウンリストを表示させ、その中から対象の番号を選 んで[OK]をクリックします。
- アプリケーションの初期化 アプリケーションを初期化します。初期化ファイル<br>の番号を指定して〈ださい。指定がない場合は<br>現在の番号になります。<br>現在の番号=00  $OK$ キャンセル D0=波浪(WH-608 WH-503 HJ-503など)| ↓
- 3.オリジナルの初期化ファイルが、カレントの初期化ファイル"MK 48i.ini"にコピーされて、アプリケーションが再実行されます。
- 注:完全にアプリケーションを初期化する場合は、メニュー[ファイル-閉じる]でファイルを閉じてから、メニュー[ファイルー アプリケーションの初期化]を実行します。

# ファイル 上書き保存(S) ■ 右クリックメニュー Ctrl+S

修正した生データ表の値で、マスターファイルを上書きします。生データの修正単位は、1測定分です。次の測定データを 表示する前に、保存して下さい。修正が処理結果表の時は、処理結果ファイルを、表の値で、上書きします。処理結果ファ イルの修正単位は、ファイル単位です。いつ保存してもかまいませんが、 修正したら細めに保存するように、心がけて下さ い。

#### ファイル 行のエラー値上書き保存(E) 右クリックメニュー F2

処理結果ファイルの不要な部分(陸上のデータなど、表やグラフを見難くするデータを、1測定分、エラー値で上書きします。 この機能を利用して、表やグラフが、見やすくなるように整理します。

#### ファイル 名前を付けて保存(A)

修正した数値表を、別のファイルネームで、保存します。生データの修正単位は、1測定分です。[上書き保存]を、1度、実 行すると、マスターファイルの内容は書き換わってしまいます。オリジナルファイルを修正する前に、この「名前を付けて保 存]でオリジナルファイルのコピー(内容が同じで、別名のファイル)を作成してから、修正する方法を、おすすめします。処 理結果ファイルの場合は、マスターファイルさえあれば、何度でも、再計算して、修正することができます。

#### ファイル バックアップ(B)

カレントフォルダに"WHxxx"フォルダ、その下に"Byyyy-mmdd-hhmmss"フォルダを作成して、"WHxxx-.H10" 関連データファイルを全てコピーします。

#### ファイル ファイルムーブ(V)

カレントフォルダに"WHxxx"フォルダ、その下に"Byyyy-mmdd-hhmmss"フォルダを作成して、"WHxxx-.H10" 関連データファイルを移動します。

#### ファイル [印刷\(P\)](#page-32-0)

フォーカスされているウィンドウの、表やグラフを印刷します。

### ファイル 送信(T)

任意(手動で)に処理結果をサーバーにアップロード(送信)したいときに使用します。自動的にアップロードすることもでき ます。

# ファイル 別定時間一測定間隔の編集(G)

測定データが、連続測定データの場合、測定開始日時、測定終了日時、測定時間、測定間隔を指定して、希望のマスター ファイルを作成できます。

#### ファイル [測定日時の更新\(D\)](#page-47-0)

測定データの測定開始日時を、指定した測定開始日時に変更します。

#### ファイル RーLファイルの変換(R)

2種類の処理結果ファイル(WHxxxR.TXT <> WHxxxL.H10)を相互に変換します。

#### ファイル [テキストデータファイルに変換\(F\)](#page-48-0)

マスターファイルを、テキストデータファイルへ変換します。

#### MagicProcessorの終了(X)

このアプリケーションを終了します。

#### <span id="page-41-0"></span>8-2.メニュー[編集]

# 編集 拡大(Z) 右クリックメニュー F4

X軸: グラフマーク を基準にして、X軸を拡大して再描画します。

Y軸: グラフのY軸方向を拡大して、再描画します。目盛の値は小さくなります。

#### 編集 縮小(U) 右クリックメニュー F3

X軸: グラフマーク を基準にして、X軸を縮小して再描画します。

Y軸: グラフのY軸方向を縮小して、再描画します。目盛の値は、大きくなります。

#### 編集 切り取り(T) Ctrl+X

選択部分を、Windowsのクリップボードに切り取ります。生データ表の修正時に利用します。グラフでは利用できません。

#### 編集 コピー(C) 右クリックメニュー Ctrl+C

グラフのウィンドウを選択している時は、ウィンドウ全体を、Windowsのクリップボードにコピーします。表の場合は、選択 部分を、クリップボードにコピーします。メニュー[編集-すべてを選択]で、表全体を選択できます(見出しの部分は除きま す)。修正時に利用します。WordやExcelに、表やグラフを貼り付ける時も、利用します。

#### 編集 貼り付け(P) Ctrl+V

クリップボードの内容を、表に貼り付けます。修正時に利用します。グラフに貼り付けることはできません。

#### 編集 フォント(F)

表やグラフのフォントを指定します。表のフォントは、下の制限があります。グラフのフォントは、指定どうりに表示します。

- 注 1.「MSP ゴシック」など、Pの付くタイプのプロポーショナルフォントは使用しないでください。
- 注 2.プロポーショナルフォントでなくても、ツルータイプフォント(「MS 明朝」など)では、文字の大きさによって、表の並び がずれることがあります。

注 3.表の数値の部分は、フォント(文字)の色を指定できません。見出しの部分は、色を指定できます。

#### 編集 背景色(B)

表やグラフの背景色を指定します。表の背景色は、システムによって、基本16色とWindowsのシステムカラーしか利用で きない場合があります。その他の中間色は、それに近い、基本16色になります。グラフの背景色は、指定どうりに表示しま す。

#### 編集 すべてを選択(A)

見出しの部分を除き、ウィンドウ内のすべてのテキストを、選択状態にします。表の修正時に利用します。

#### <span id="page-41-1"></span>8-3.メニュー[表示]

#### 表示 再表示(E) 右クリックメニュー

測定番号を、処理結果表のカーソルやスクロールバーで移動した時、処理結果グラフを連動して、表示する時に使います。

移動点(グラフマーク で確認)が表示内であれば再表示しません。また、データ番号を生データ表のカーソルや、生デー

タグラフのスクロールバーで移動した時、生データグラフを連動して、表示する時に使います。メニュー[処理-表示の実行] のように、測定番号は+1されません。

# 表示 [処理結果表\(R\)](#page-18-0)

処理結果の数値表を表示します。

### 表示 [処理結果のグラフ\(S\)](#page-16-1)

処理結果グラフを表示します。

表示 [生データ表\(S\)](#page-15-0)

生データの数値表を表示します。

表示 [生データのグラフ\(G\)](#page-13-0) < 生データグラフを表示します。

#### 表示 [成分流速の2次元グラフ\(X\)](#page-16-0)十

成分流速の2次元グラフを表示します。

# 表示 [パワースペクトル\(](#page-19-1)P)

パワースペクトルグラフを表示します。

表示 [ツールバー\(L\)](#page-44-0)

ツールバーの表示をオン/オフします。

表示 [ステータスバー\(B\)](#page-44-1)

ステータスバーの表示をオン/オフします。

#### 表示 スクロールバー(D)

スクロールバーの表示をオン/オフします。スクロールバーで測定番号を指定できます。

#### <span id="page-42-0"></span>8-4.メニュー[処理]

#### 処理 表示の実行(E) ▶

次の測定番号のデータを、表示します。連続表示するには、ツールバーのリストボックス<sup>|1</sup> > のダウンリストで 値を 選ぶか、キーインして、▶をクリックします。指定した測定回数分を、連続表示します。途中で中止したい時は、■をクリ ックします。

#### 処理 表示の逆実行(B) 4

1つ手前の測定番号のデータを、表示します。逆連続表示するには、ツールバーのリストボックスのダウンリストで値を選 ぶか、キーインして、● をクリックします。指定した測定回数分を、逆方向に連続表示します。途中で中止したい時は、 ■をクリックします。

#### 処理 処理の実行(F) ▶

測定回数をツールバーのリストボックスのダウンリストで値を選ぶか、キーインして指定します。 ▶をクリックして連続処 理できます。、途中で中止したい時は、■をクリックします。

# 処理 中止(C) ■

作業を、途中で中止します。

# 処理 冬件の設定(J) ■

# <span id="page-42-1"></span>8-5.メニュー[ウィドウ]

# ウィンドウ 重ねて表示(C)

ウィンドウを、重ねて表示します。

# **ウィンドウ 並べて表示(T)■**

ウィンドウを、横に並べて表示します。

# ウィンドウ 縦に並べて表示(&V)

ウィンドウを、縦に並べて表示します。

#### ウィンドウ 保護状態(B)

MagicProcessorKの状態(設定値や、ウィンドウの位置など)が、保護されているときにチェックが付きます。コマンドライ ンで指定して実行しない限り、通常は、チェックされてない状態です。MagicProcessorKの状態を変更し、クリックすると、 その時の状態を、初期化ファイル(MK48i.ini)に保存します。チェックされてない場合は、メニュー[MagicProcessorK

の終了]、「閉じる]などの操作時にも状態を保存します。MagicProcessorKを再実行すれば、終了した状態を復元できま す。チェックされている場合は、チェックした時の状態を復元して再実行します。

#### <span id="page-43-0"></span>8-6.メニュー[ヘルプ]

#### ヘルプ トピックの検索(H)

このアプリケーションの、ヘルプを表示します。

# ヘルプ バージョン情報(V)

このアプリケーションの、バージョン情報を表示します。

# <span id="page-43-1"></span>8-7.ポップアップメニュー(右クリックメニュー)

# 再表示(E)

表のカーソルやスクロールバーを移動した時、グラフを連動して、表示する時に使います。移動点(グラフマーク で確認)

が表示内であれば再表示しません。

# 拡大(Z)

X軸: グラフマーク を基準にして、X軸を拡大して再描画します。

Y軸: グラフのY軸方向を拡大して、再描画します。目盛の値は小さくなります。

#### **縮小(&U)**

X軸: グラフマーク を基準にして、X軸を縮小して再描画します。

Y軸: グラフのY軸方向を縮小して、再描画します。目盛の値は、大きくなります。

#### 再処理(F)

指定されている測定番号だけを処理します。処理結果グラフに、その結果を表示していれば、グラフの位置は変わりませ ん。結果の修正値を元にもどす時、使用できます。

#### 条件の設定(J)

#### 上書き保存(S) Ctrl+S

修正した生データ表の値で、マスターファイルを上書きします。生データの修正単位は、1測定分です。次の測定データを 表示する前に、保存して下さい。修正が処理結果表の時は、処理結果ファイルを、表の値で、上書きします。処理結果ファ イルの修正単位は、ファイル単位です。

#### 行のエラー値上書き保存(E) F2

処理結果ファイルの不要な部分(陸上のデータなど、表やグラフを見難くするデータを、1測定分、エラー値で上書きします。 この機能を利用して、表やグラフが、見やすくなるように整理します。

#### コピー(C) Ctrl+C

グラフのウィンドウを選択している時は、ウィンドウ全体を、クリップボードにコピーします。表の場合は、選択部分を、クリッ プボードにコピーします。メニュー「編集-すべてを選択]で、表全体を選択できます(見出しの部分は除きます)。修正時に 利用します。WordやExcelに、表やグラフを貼り付ける時も、利用します。

# ヘルプ(H)

このアプリケーションの、ヘルプを表示します。

# <span id="page-44-1"></span><span id="page-44-0"></span>8-8.ツールバー

時間/測定間隔

各ボタンの説明は、6-1~6-7項のメニューの説明を参照してください。 連続処理/表示する測定回 測定番号の大きい方に表示を進めます。 数を指定します。 **2 H** D | @ Z + @ B | X | K Π.  $\mathcal{L}$ 后日田  $\ddot{\phantom{0}}$  $\mathbf{h}$  $\blacksquare$  $\blacktriangleleft$ 測定番号の小さい方に表示を移動します。 連続処理/表示を中止します。8-9.ステータスバー プログラムの状態表示 表示データの測定番号 スクロールバー。測定 表示データの測定 番号を指定します。 開始日時  $\leq$  $\rightarrow$ No. 125-1563 20/60  $0(00;00)$  $\sqrt{03/7/24}$  $02:50$  $14:29$ 741 パソコンの時刻。自動機能が作 機械番号下3桁、最大 生データのマーク位置のデー 動しているときは、秒単位まで 収録測定番号、測定 タ番号と、測定開始時刻から 表示します。

の経過時間(分:秒)

#### <span id="page-45-0"></span>9-1.ファイル

ファイルは、MK48.EXEのある、カレントフォルダに、置いて下さい。MagicProcessorKが、自動的に作成するファイルネ ームは、下記の要領で名付けられます。 ファイルの詳細は、"データ構造説明書"を参照してください。

#### ファイル名の例:WH101x.H10

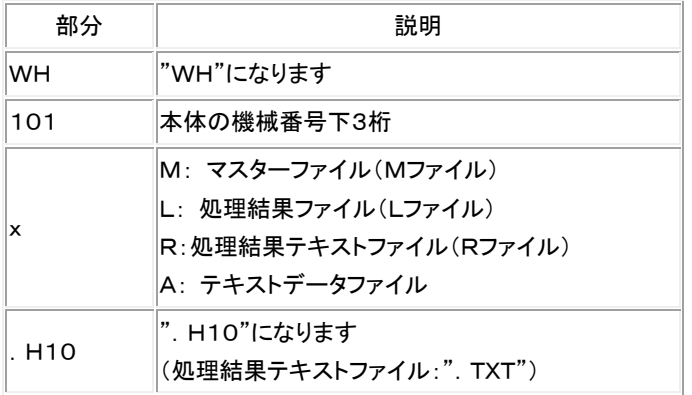

#### マスターファイル(WHxxxM.H10 バイナリーファイル)

バイナリーファイルです。生データを収録しています(Mファイルとも呼びます)。測定番号1から順にデータが入おり、SDカ ードに収録されています。マスターファイルが、カレントフォルダに存在しない状態で、処理結果テキストファイル(Rファイル) を開くと、疑似マスターファイルが作成されますので注意してください。疑似マスターファイルは、生データを含まないため、 再処理はできません。

#### 処理結果ファイル(WHxxxL.H10 テキストファイル)

MagicProcessorKが、計算した結果を、収録した、テキストファイルです(Lファイルとも呼びます)。Windows の"メモ帳" や、表計算ソフトで、そのまま読み込めます。下の書式になります。各項目番号に、処理結果が入ります。各項目は、5桁 の数値"#####"とコンマ","からなります。8項目毎にコンマの次にスペース" "が入り、64項目まで繰り返します。最後にキ ャレッジリターン、ラインフィードが付きます。1測定分は392文字の固定長です。

#### 処理結果の書式(392文字/1測定結果)

項目番号 01 02 03 04 05 06 07 08 09 10 ·····63 64 書 式 #####,#####,#####,#####,#####,#####,#####,#####, #####,#####,・・・・・#####,#####CRLF

#### <span id="page-45-1"></span>処理結果テキストファイル(WHxxxR.H10 テキストファイル)

本体が、計算した結果を、収録したテキストファイルです(Rファイルとも呼びます)。内容は、Lファイルと同じですが、各処 理結果に加えて、最初の2行に処理結果項目名称と処理結果数値の単位が付加されています。SDカードにあります。

#### テキストデータファイル(WHxxxnnnnnA.H10 テキストファイル)

マスターファイルは、メニュー[ファイル-テキストデータファイルに変換]で変換できます。下記は、変換したテキストデータ ファイルのフォーマットです。10分/60分(0.5秒サンプル)で、4チャンネルのデータを、収録したファイルは、下のような順 序でデータが入っています。

#### テキストファイルの項目の説明

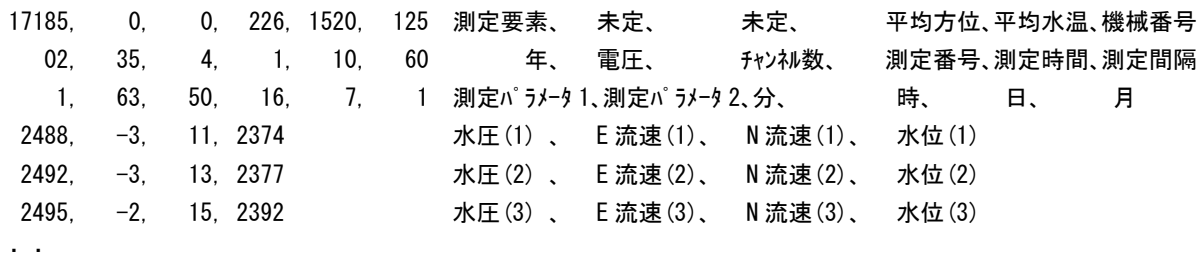

・ ・

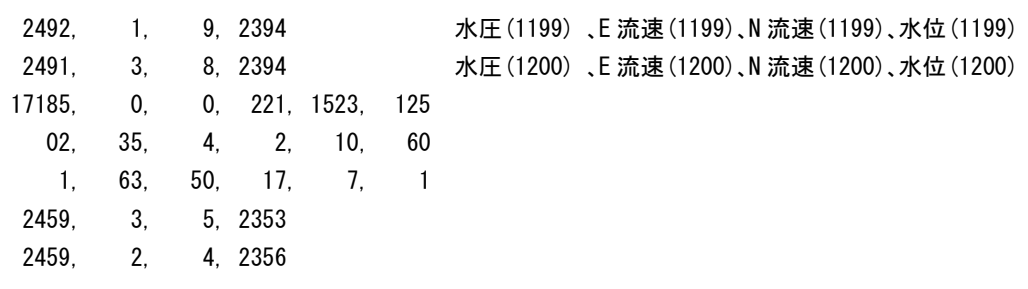

# その他の関係ファイル

・ ・

#### [初期化ファイル\(WH48i.ini\)](#page-49-1)

オリジナル初期化ファイルをコピーしたファイルで、アプリケーションを実行する時に、読み込まれ、アプリケー ションの終了時に、その時の状態を保存するため上書きされます。

#### 機種別オリジナル初期化ファイル(WH48i-nn.org)

カレントフォルダに、いくつかのオリジナル初期化ファイル"MK48i-nn.org"があります。あらかじ め機種に合わせた初期値が設定されています。内容は書き替えないで下さい。

#### 測定要素項目ファイル(WH48f.org)

測定され、収録されているデータの要素(水圧、流速、水位など)の名称や、単位、表示のフォーマットなどを指 定しています。

#### 処理結果項目ファイル(WH48g.org)

処理結果項目の一覧ファイルで、項目名、表示フォーマット、グラフスケールの初期値、係数などを指定していま す。

#### [測定条件設定ファイル\(index62.txt\)](#page-8-1)

本体の測定条件を設定するためファイルで、本体のSDカードに置かれています。本体は、パワーオン時にSDカ ードのindex62.txtを読み込み、その設定条件に従い、自身の動作を決定します。

#### グラフファイル1(whnng.bmp)

アプリケーションが描画したグラフの画像ファイル(拡張子:BMP)です。

#### 数値表ファイル (whnng.txt)

アプリケーションが作成した数値表のテキストファイルです。Webページにも使用されます。

# <span id="page-46-0"></span>9-2. 処理結果テキストファイル(Rファイル)を開く - [関連項目 [処理結果グラフ](#page-16-1) [処理結果表の編集\]](#page-18-1)

- 1. SDカードからコピーした処理結果テキストファイル(WHxxxR. TXT)を、メニュー[ファイルー開く] フで開きます。
- 2.メインウィンドウのタイトルバーで、ファイル(WHxxxM.H10、WHxxxL.H10)を確認します。処理結果テキストファイル (WHxxxR.TXT)を開くと、処理結果ファイル(WHxxxL.H10)を作成し、マスターファイル(WHxxxM.H10)を開きま す。
- 3. メニュー「表示ー処理結果表1Lm, メニュー 「表示一処理結果のグラフ] ズッ<sub>で、</sub>処理結 果表と処理結果グラフを表示できます。表 やグラフのフォーマットは、 メニュー「処理ー 冬件の設定] → タブ[表] 「グラフ]で編 集できます。
- 4. 測定番号を進めて表示するには ▶ 戻る には◀ をクリックします。
- 注1. 大きく測定番号を移動するときは、メイン ウィンドウ下の[スクロールバー]を使用しま す。

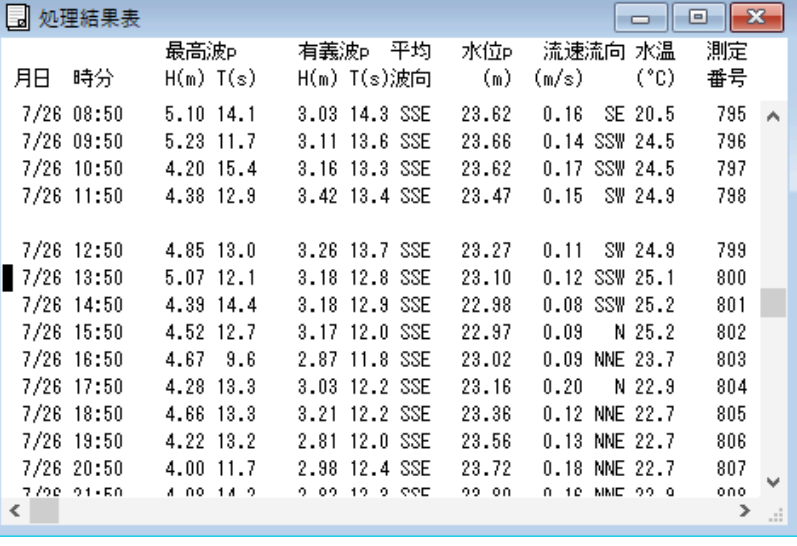

- 注2. ファイルWHxxxR. TXTは、WHxxxL. H10に、処理結果項目名称と、単位を付加したファイルです。
- 注3. SDカードからコピーした本来のマスターファイルがない場合は、疑似マスターファイル(WHxxxM.H10)を作成して、動 作します。

#### <span id="page-47-0"></span>9-3.測定日時の更新

- 1. MagicProcesserKを実行して、メニュー[ファイル-開く] 2 で、マスターファイル(WHxxxM.H10)、又は処理結果テ キストファイル(WHxxxR.H10)を開き、[表示-処理結果表] 图を表示します。
- 2. メニュー「ファイルー測定日時の更新]をクリックします。
- 3.下図の問い合わせがありますので、新しい測定開始日時を指定します。表示通りに、桁をずらさないで、日時をキーインし ます。
- 4.[OK]をクリックします。ステータスバーに"測定日時の更新中"を表示します。"測定日時の更新完了"の表示で終了で す。
- 注:マスターファイル(WHxxxM.H10)と、処理結果ファイル(WHxxxL.H10)の測定日時が変更されます。

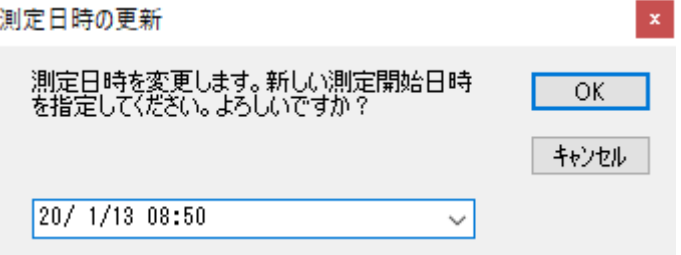

# <span id="page-47-1"></span>9-4. 測定時間一測定間隔の編集 - [関連項目 [測定タイムチャート](#page-51-0)]

WH-608では、測定時間、測定間隔、測定開始時刻を設定しないで、パワーオンだけで、測定起動できます。その場合、こ の機能で観測終了後に、測定時間、測定間隔、測定開始時刻を設定して、マスターファイルを編集することができます。 注1:この機能は、原データが、連続測定で収録されている場合だけ有効です。

- 注2:この機能は、マスターファイルを編集するだけで、編集したマスターファイルを再処理する機能はありません。処理機能 のあるMagicProcesserK で、再処理を実行してください。
- 1. MagicProcesserKを実行して、メニュー[ファイルー開く] で、マスターファイルを開き、表示します。
- 2. メニュー[ファイルー測定時間ー測定間隔の編集]をクリックします。
- 3.SDカードに収録されていたマスターファイルの最初の測定(測定番号1)の測定開始日時を、下図のように表示します。日 時が、"22/ 1/ 1 00:00"のように、日時が設定されていない場合は、本来の測定開始日時で、下図の日時を上書 きして訂正し、[OK]をクリックします。

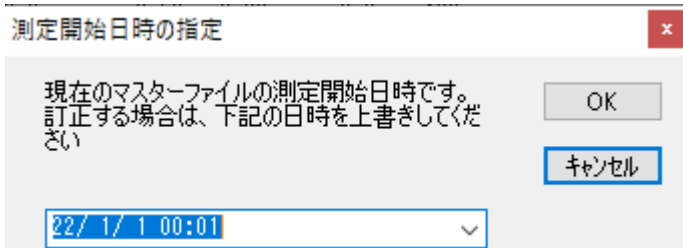

4. 次に下図の問い合わせがありますので、新しく作成するマスターファイルの最初の測定(測定番号1)の測定開始日時を、 上書きして指定し、[OK]をクリックします。マスターファイルの最後の測定の日時を指定したい場合は、[終了日時]にチェ ックを入れてから、[OK]をクリックします。

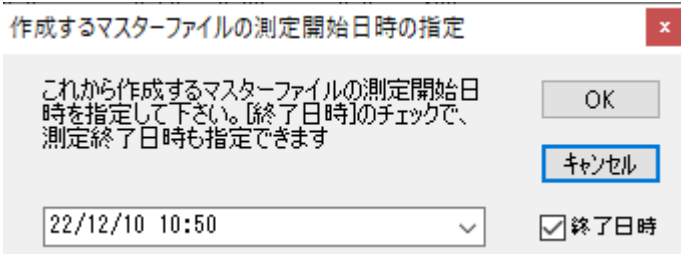

5.同様に、新しく作成するマスターファイルの最後の測定の日時を指定し、[OK]をクリックします。[終了日時]にチェックを 入れなかった場合は、この項はスキップされます。

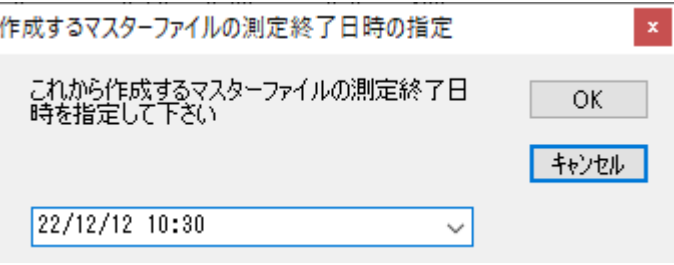

6.最後に、編集後のマスターファイルのデータの測定時間と測定間隔を指定して、[OK]をクリックします。

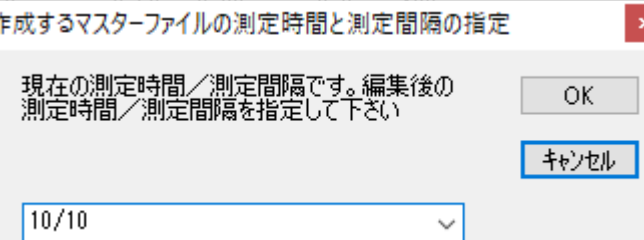

7.編集内容の確認が下図のようにありますので、[OK]をクリックして、編集を実行します。変更する場合は[キャンセル]し て、2項からやり直してください。

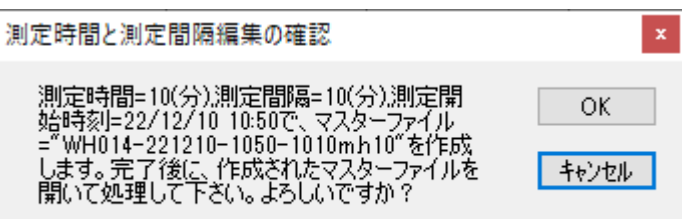

8.編集実行中は、ステータスバーに"マスターファイル編集中"を表示します。"マスターファイル編集中完了"の表示で終了 です。新しいマスターファイルをで、メニュー[ファイル-開く] 開いて、処理してください。

# <span id="page-48-0"></span>9-5. テキストデータファイルに変換

マスターファイル(バイナリーファイル)を、テキストデータファイルへ変換します。下記の手順で実行してください。

- 1. 変換するマスターファイル(WHxxxM. H10)を、メニュー[ファイル-開く] で開きます。
- 2.メニュー[ファイル-テキストデータファイルに変換]をクリックして、下図のウィンドウ[テキストデータファイルに変換]で、開 始測定番号と終了測定番号を指定し、[OK]をクリックします。デフォルトは、00001~10000となっています。変換中 は、"変換中"と"測定番号"を表示し、終了すると"変換終了"を表示します。

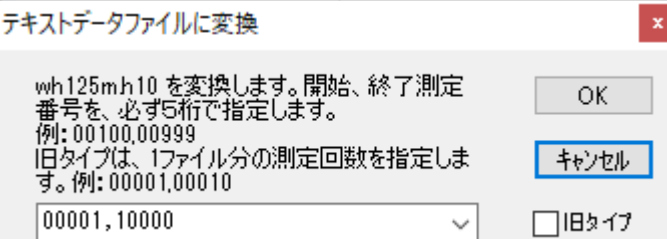

- 3. カレントフォルダに日別のフォルダ(WHxxxyyyymmdd, xxx=機械番号, yyyy=年, mm=月, dd=日)を作成し、1測 定分づつのテキストデータファイル(WHxxxnnnnnA.H10,xxx=機械番号,nnnnn=測定番号)を作成します。メニュ ー[処理-中止(F7)]のクリックで変換を中止できます。
- 4.[旧タイプ]にチェックを入れる変換では、開始測定番号と終了測定番号を指定する代わりに、1ファイル分の測定回数を指 定します。00001,65530とした場合は、全てのデータを一つのテキストファイルに変換します。
- 注1:開始、終了測定番号の指定は、必ず5桁で指定してください。桁数が少ない場合は、前にゼロを加えます。例:00100, 00199

注2:処理結果テキストファイル(Rファイル)で作成された疑似マスターファイルでは、"変換不可"と表示します。また、"変換 中"を継続できない異常なデータがあった場合は、"変換失敗"を表示して終了します。

下は、変換されたテキストデータファイルの、フォーマットです。10分/60分(0.5秒サンプル)で、4チャンネルのデータを、収 録したファイルは、下のような順序でデータが入っています。

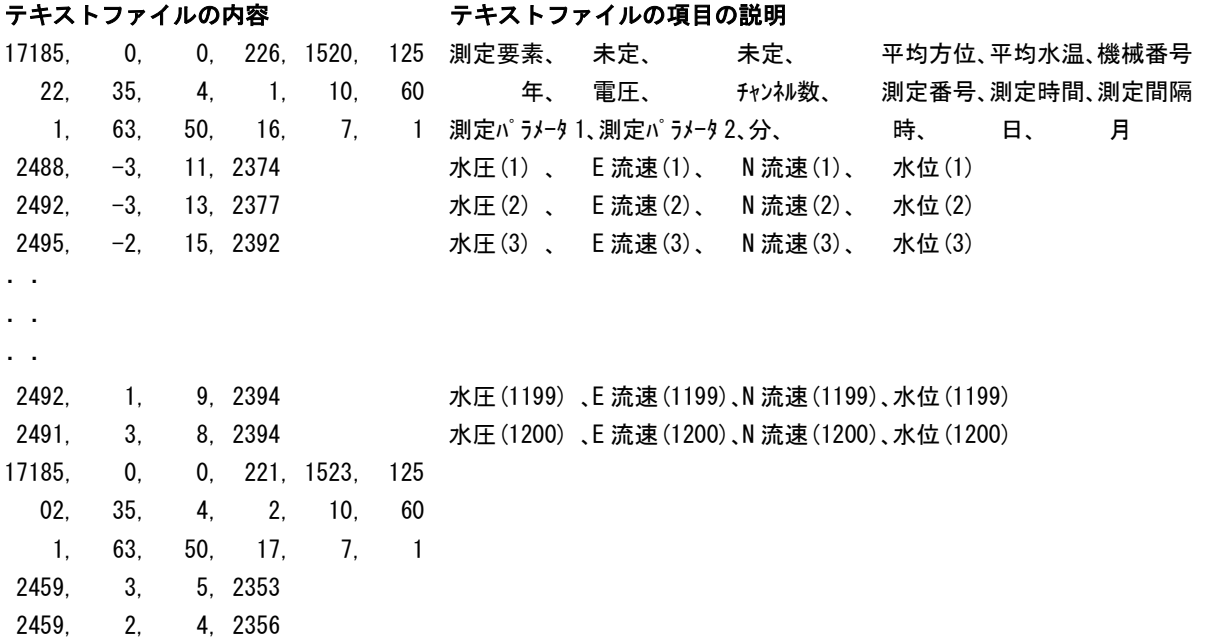

# <span id="page-49-0"></span>9-6. R-Lファイルの相互変換

- 1.メニュー[ファイル-R-Lファイルの相互変換]をクリックして、処理結果テキストファイル(WHxxxR.TXT)、又は処理結 果ファイル(WhxxxL.H10)を、開きます。ステータスバーに"変換終了"を表示して、変換を終了します。
- 2.既に、変換後のファイルがある場合は、下図の[R(L)ファイル削除の注意]を表示します。削除して新しく作成する場合は、 [OK]をクリックし、削除しないで、変換を中止する場合は、[キャンセル]をクリックします。

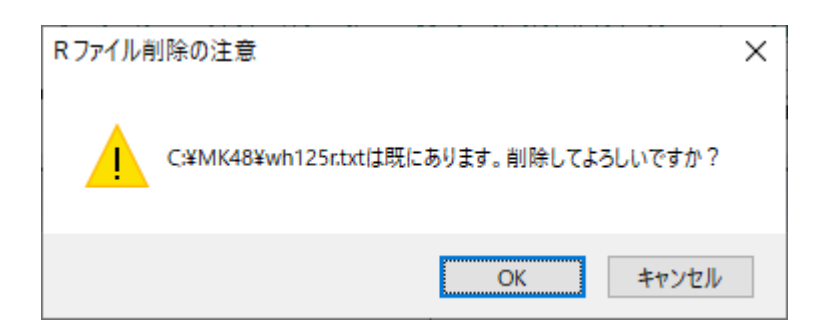

# <span id="page-49-1"></span>9-7. 初期化ファイル

カレントフォルダに、いくつかのオリジナル初期化ファイル(MK48i-nn.org)があります。この初期化ファイルに、アプリケー ションを初期化するための設定値が保存されています。

1. メニュー[ファイルー初期化]をクリックすると次ページ アプリケーションの初期化  $\mathbf{x}$ の図の問い合わせがあります。 アプリケーションを初期化します。初期化ファイル<br>の番号を指定してください。指定がない場合は<br>現在の番号になります。<br>現在の番号=00 **OK** 2. クリックで、ダウンリストを開いて、対象の番号(右記の 例では00)を選択して、[OK]をクリックします。 キャンセル 3. オリジナルの初期化ファイルが、カレントの初期化ファ |DO=波浪(WH-608 WH-503 HJ-503など)| ↓ イル(MK48i.ini)にコピーされて、アプリケーションが 再実行されます。

注:完全にアプリケーションを初期化する場合は、メニュー「ファイル-閉じる]でファイルを閉じてから、メニュー「ファイル-ア プリケーションの初期化]を実行します。

初期化ファイル(MK48i.ini)は必要な時、"メモ帳"で編集できます。オリジナルの初期化ファイル(MK48i-nn.org)は、 書き換えないようにしてください。

コマンドラインオプションの指定で、"MK48i. ini"の上書きを禁止できます。上書き禁止のときは、メニュー[ウィンドウー保 護状態]にチェックが付き、保護が有効になります。クリックしてチェックはずすと、一時的に、保護を解除できます。 解除後グ ラフや表を変更し、再びクリックすると、その時の状態を、"MK48i.ini"に保存します。

メニュー[ウィンドウ-保護状態]がチェックされていない場合は、メニュー[ ファイル-MagicProcessorKの終了]、[閉じる] <mark>※ など、アプリケーション終了時の状態を、初期化ファイル(MK48i. ini)に保存します。次の実行時、現状を復元できます。</mark>

# <span id="page-50-0"></span>10-1. 表をExcelのセルに読み込むには

- 1.表を、Excelのセルに入れるには、カレントフォルダの、ファイル"WH22G.TXT"、"WH23G.TXT"、"WH24G.TXT" を利用します。"WH22G.TXT"は、生データ表、"WH23G.TXT"には処理結果表 、"WH24G.TXT"にはスペクトルグ ラフの値が、そのまま入っていいます。これをExcelのセルに読み込みます。
- 2.Excelのメニュー[ファイル-開く]で、"WH22G.TXT"を選んで開きます。[テキストファイルウイザード]で、[データ形式] -[カンマやタブなどの区切り....]または、[スペースによって右または左....]を選び、[次へ]をクリックします。
- 3. 区切りが、最適になるように調整して、[次へ]をクリックし、[完了]で値をセルに読み込むます。不用な列を削除して、フォ ーマットを整えます。

#### <span id="page-50-1"></span>10-2. Excelで表の貼り付け

- 1.通常のWindowsの"コピー"、"貼り付け"と同じです。表のコピーしたい部分を、マウスでドラッグして選択します。メニュー [編集-コピー]で、コピーします。
- 2. Excelの貼り付けたい場所に、カーソルを合せて、Excelのメニュー[編集-形式を選択して貼り付け]の、[貼り付ける形 式]-テキストを選んで貼り付けます。この場合は、単にテキストとして、貼り付けられます。

## <span id="page-50-2"></span>10-3. Excelでグラフの貼り付け

- 1.コピーしたいグラフのウィンドウを、クリックして選択します。メニュー[編集-コピー]で、コピーします。
- 2. Excelの貼り付けたい場所に、カーソルを合せて、 Excelのメニュー「編集ー形式を選択して貼り付け1の、「貼り付ける 形式]-ビットマップを選んで貼り付けます。

#### <span id="page-50-3"></span>10-4. Wordで 表の貼り付け

- 1.通常のWindowsの"コピー"、"貼り付け"と同じです。表のコピーしたい部分を、マウスでドラッグして選択します。メニュー [編集-コピー]で、コピーします。
- 2. Wordの文章の、貼り付けたい場所に、カーソルを合せて、Wordのメニュー[編集-形式を選択して貼り付け]の、[貼り付 ける形式]-テキストを選んで貼り付けます。

#### <span id="page-50-4"></span>10-5.Wordでグラフの貼り付け

- 1.コピーしたいグラフのウィンドウを、クリックして選択します。メニュー[編集-コピー]で、コピーします。
- 2. Wordの文章の、貼り付けたい場所に、カーソルを合せて、Wordのメニュー[編集ー形式を選択して貼り付け]の、[貼り付 ける形式]-ビットマップ(DIB)を選んで貼り付けます。

# <span id="page-51-0"></span>11-1. 測定タイムチャート

測定時間、測定間隔、測定番号など、言葉の定義は、下図を参考にしてください。

オンライン制御時のタイムチャート(Mode;0)

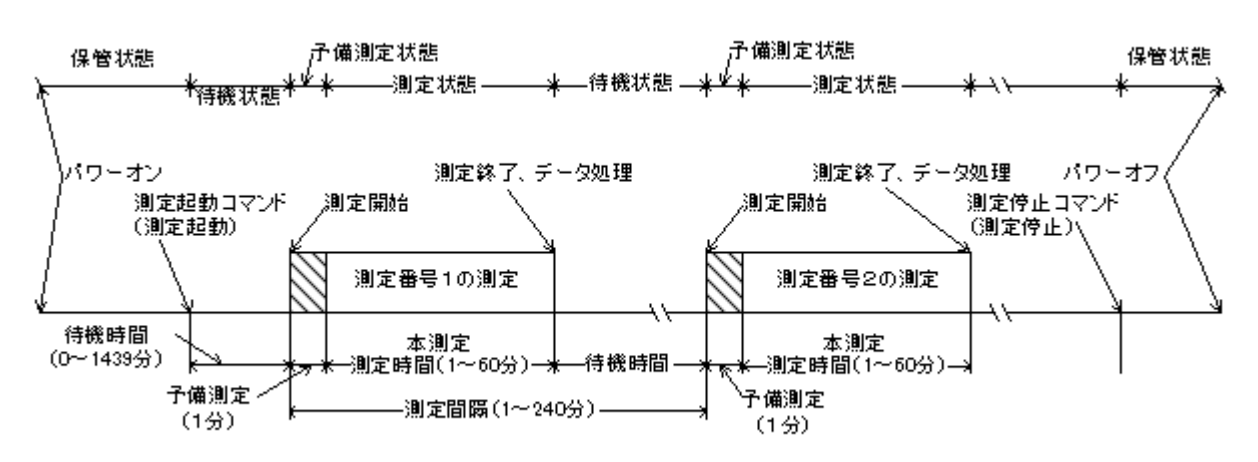

時間の経過方向---------

動作確認ランプ点灯間隔 保管状態:05秒/10分 待機状態:05秒/1分 予備状態測定:0.02秒/1秒 測定状態:0.02秒/サンプル間隔

#### オフライン制御時のタイムチャート(Mode;1)

![](_page_51_Figure_7.jpeg)

時間の経過方向-

![](_page_51_Figure_8.jpeg)

動作確認ランプ点灯間隔 待機状態:0.5秒/1分 予備状態測定:0.02秒/1秒 測定状態:0.02秒/サンプル間隔